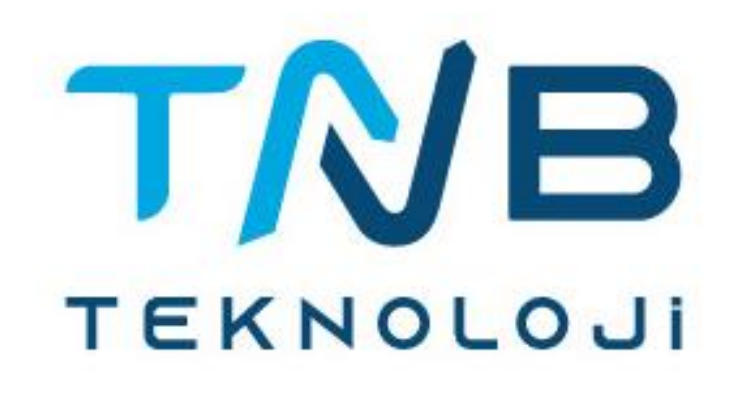

# **TNB BİLİŞİM TEKNOLOJİLERİ SANAYİ VE TİCARET A.Ş.**

**KURUMSAL KULLANICI KILAVUZU**

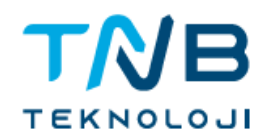

# **İÇİNDEKİLER**

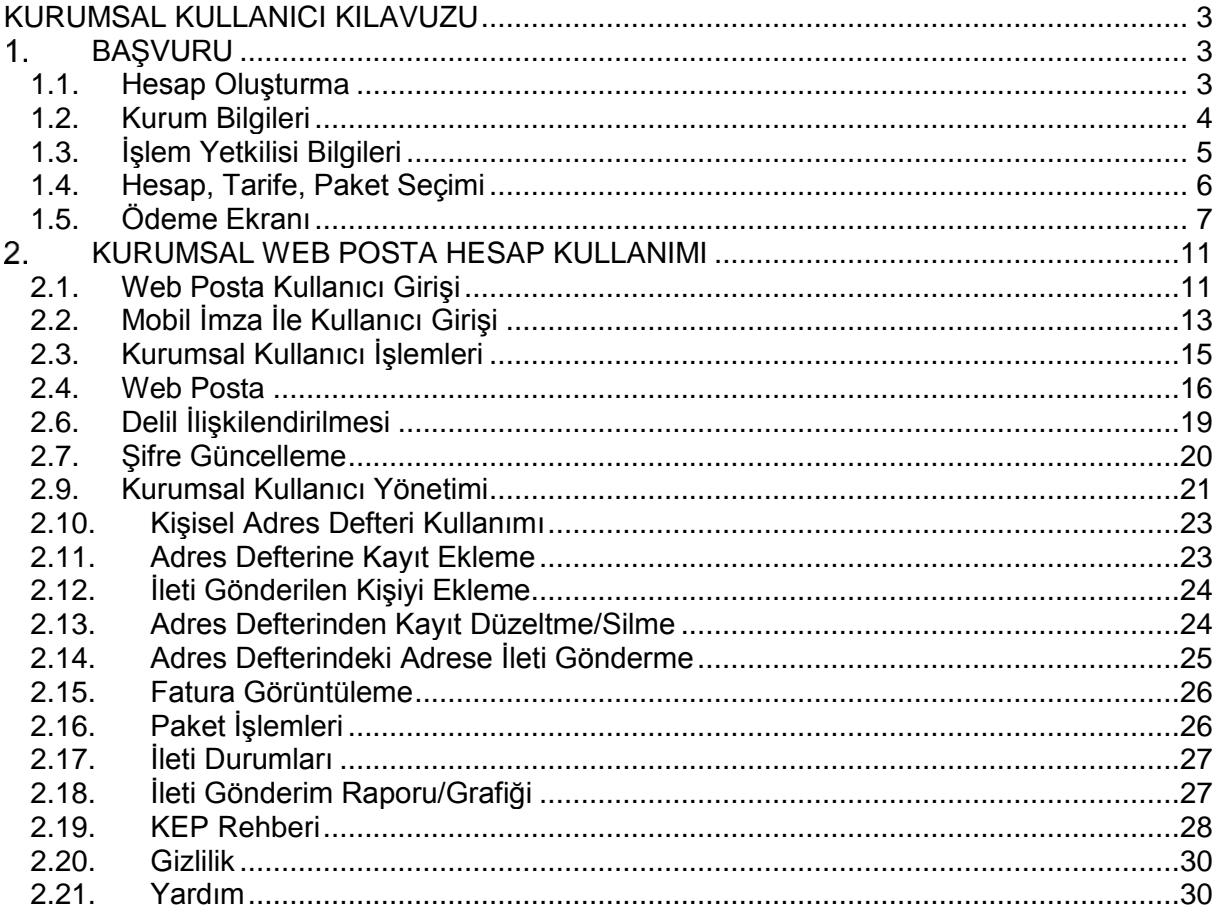

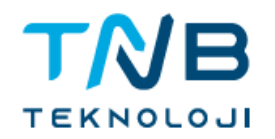

# Şekiller Tablosu

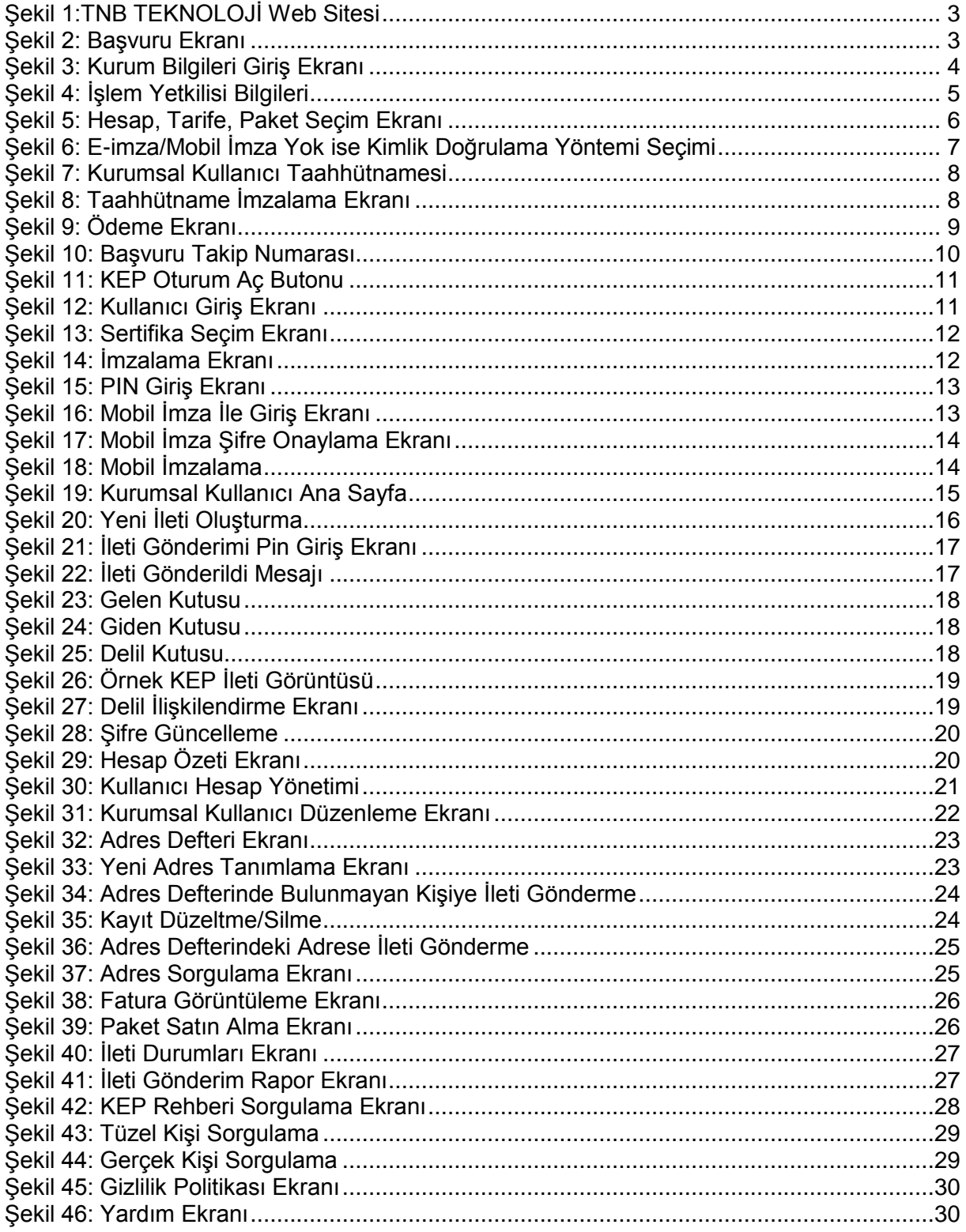

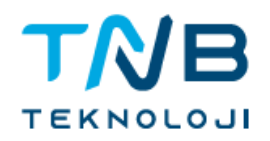

## **KURUMSAL KULLANICI KILAVUZU**

# <span id="page-3-1"></span><span id="page-3-0"></span>**BAŞVURU**

TNB TEKNOLOJİ internet sitesi www.tnbteknoloji.com.tr adresinden "*Hızlı Başvuru*" butonu tıklanır.

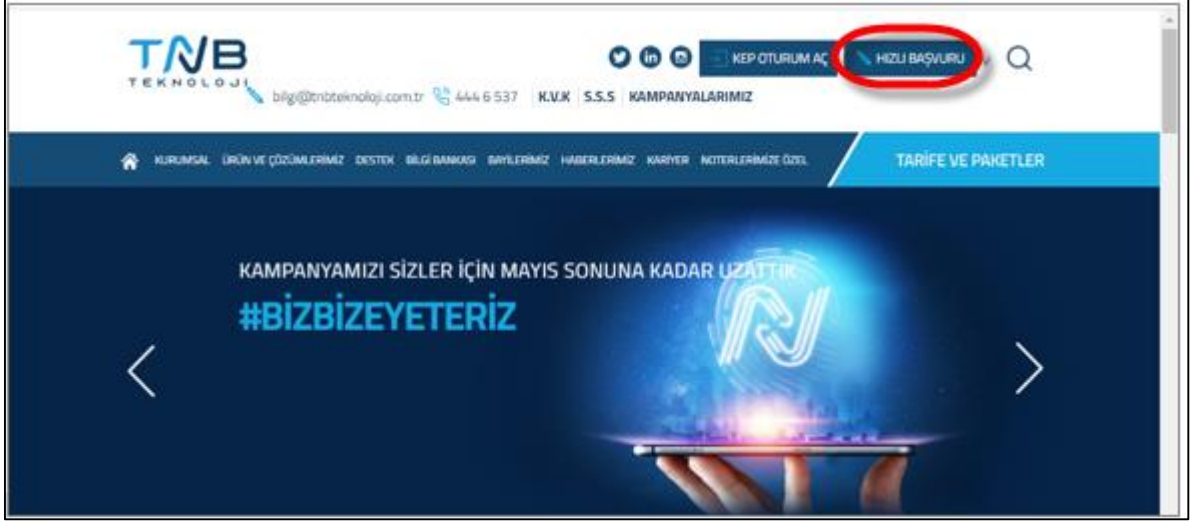

**Şekil 1:TNB TEKNOLOJİ Web Sitesi**

#### <span id="page-3-3"></span><span id="page-3-2"></span>**1.1. Hesap Oluşturma**

Kurumsal Hesap oluşturmak için açılan listeden *"Kurumsal Başvuru*" seçilir.

<span id="page-3-4"></span>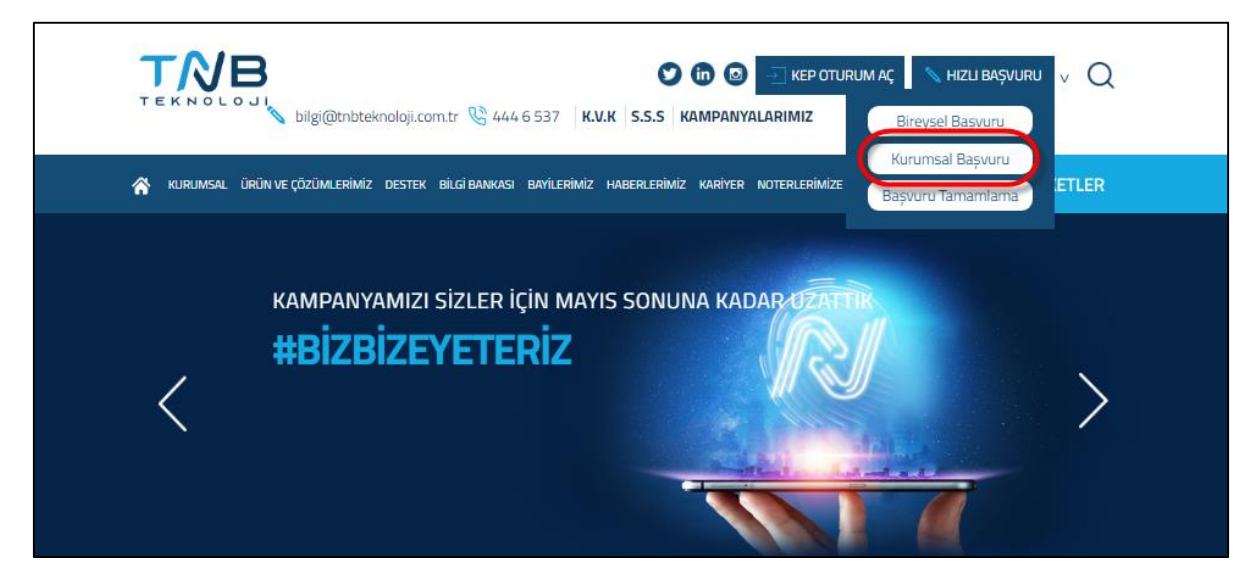

**Şekil 2: Başvuru Ekranı**

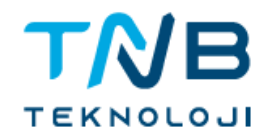

## <span id="page-4-0"></span>**1.2. Kurum Bilgileri**

Merkezi Tüzel Kişilik (MTK) Bilgi Sistemi üzerinden 16 haneli Mersis numarası/ Ticaret Sicil numarası/ Detsis numarası dahil olmak üzere istenen tüm tüzel kişilik bilgileri eksiksiz olarak doldurulur. Kurum tarafından yetkilendirilmiş işlem yetkilisine ait bilgiler de aynı şekilde eksiksiz olarak doldurulur.

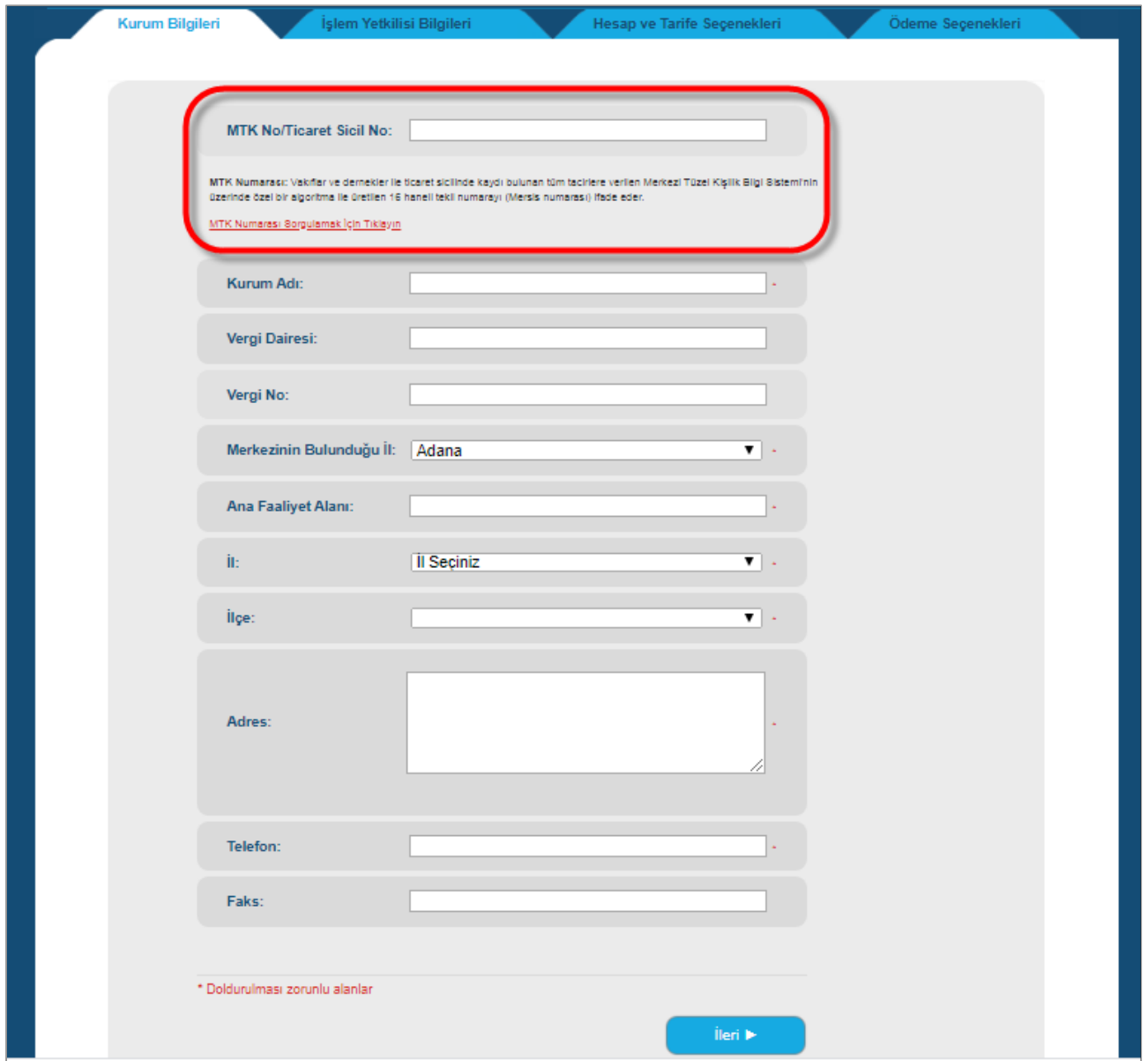

**Şekil 3: Kurum Bilgileri Giriş Ekranı**

<span id="page-4-1"></span>**Tarih: 1.8.2022 Hizmete Özel** 

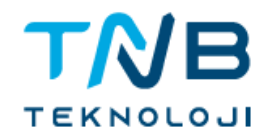

# <span id="page-5-0"></span>**1.3. İşlem Yetkilisi Bilgileri**

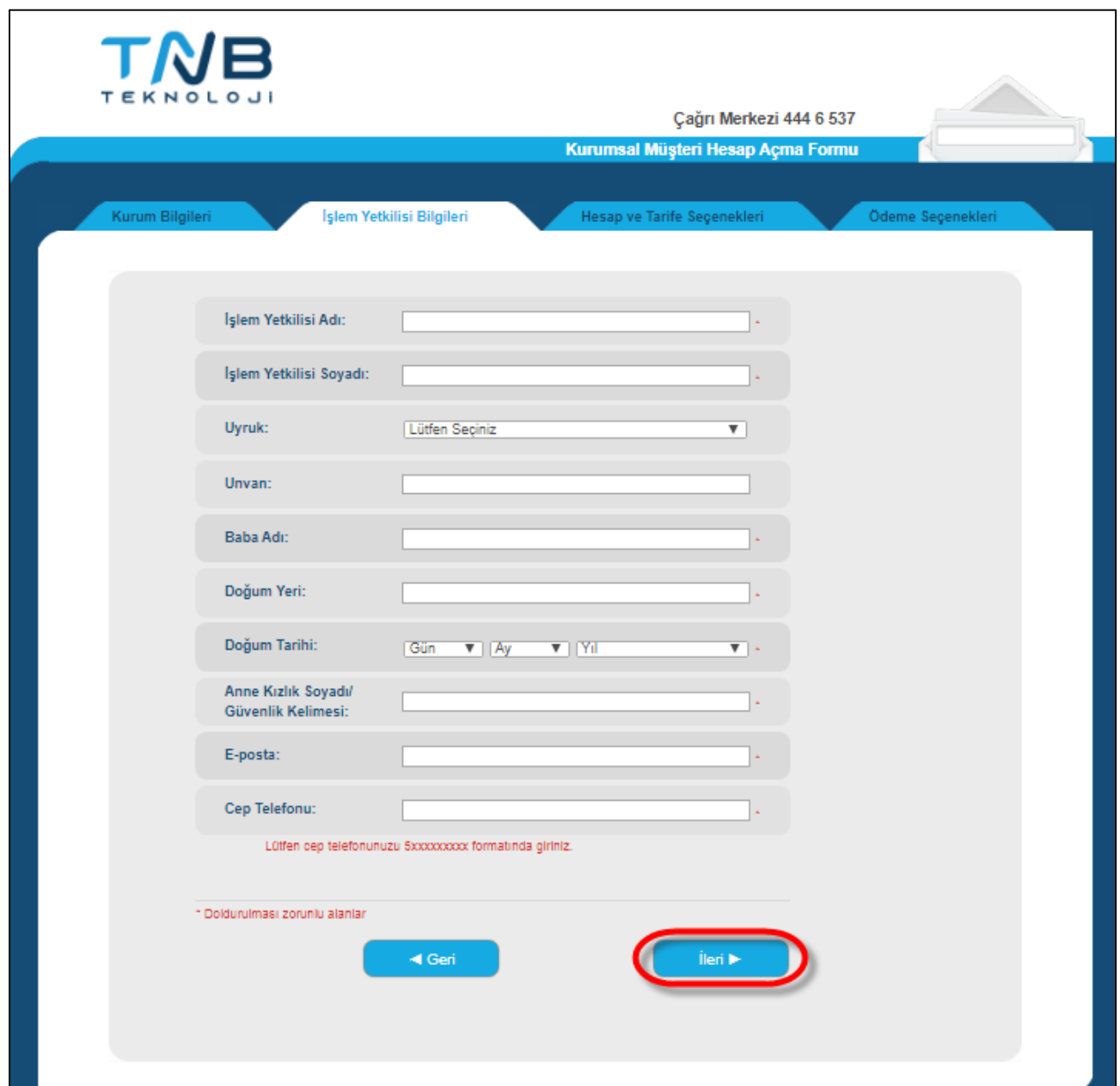

<span id="page-5-1"></span>**Şekil 4: İşlem Yetkilisi Bilgileri**

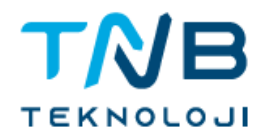

#### <span id="page-6-0"></span>**1.4. Hesap, Tarife, Paket Seçimi**

İsteğe bağlı olarak ilgili hesap, tarife ve paket seçenekleri işaretlenir. Şayet, kurumunuzun TNB TEKNOLOJİ ile yapmış olduğu hizmet alım anlaşması gereği "hizmet koduna" sahipseniz bu alanı doldurmanız, değilseniz boş bırakarak Hizmet, Tarife, Paket seçimi ile devam etmeniz gerekmektedir.

KEP rehberinde yayınlanmasını istediğiniz alanlar ve varsa almak istediğiniz ek ücrete tabi hizmetler işaretlenir. Girilen hesap adının uygunluğu sistem tarafından kontrol edilir, uygun olan hesap adı onaylanır. E-imza/mobil imzanız var ise taahhütnameyi elektronik olarak imzalayabilirsiniz. E-imza/mobil imzanız yok ise Şekil 6'da yer alan kimlik doğrulama yöntemlerinden birini seçmeniz gerekmektedir. Başvurunuzu seçilen hesap adı ile birlikte onaylayarak ödeme sayfasına geçilebilirsiniz.

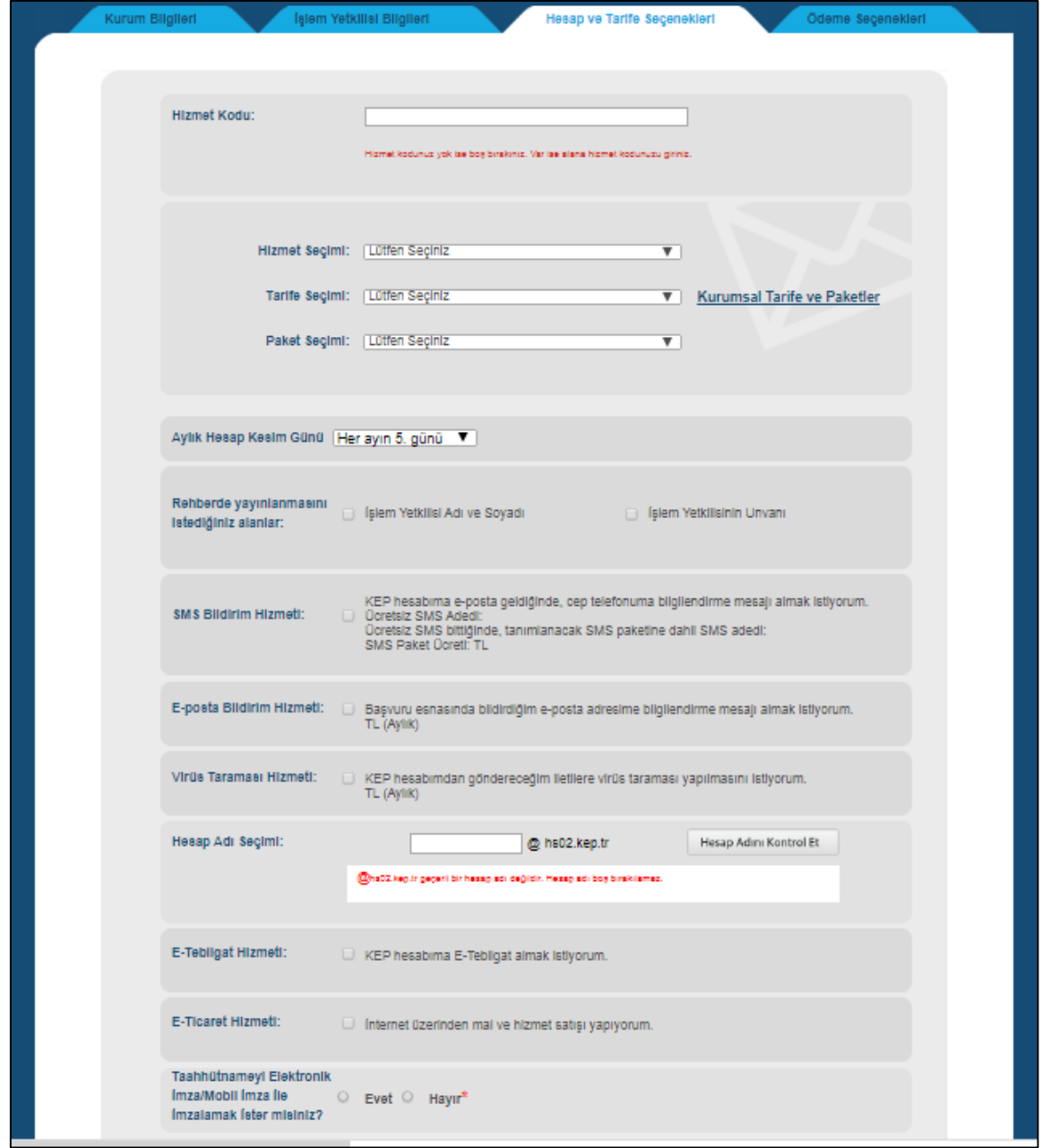

<span id="page-6-1"></span>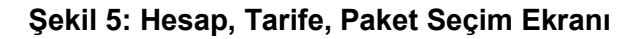

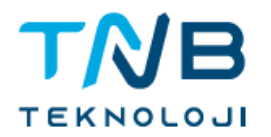

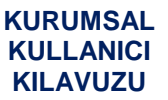

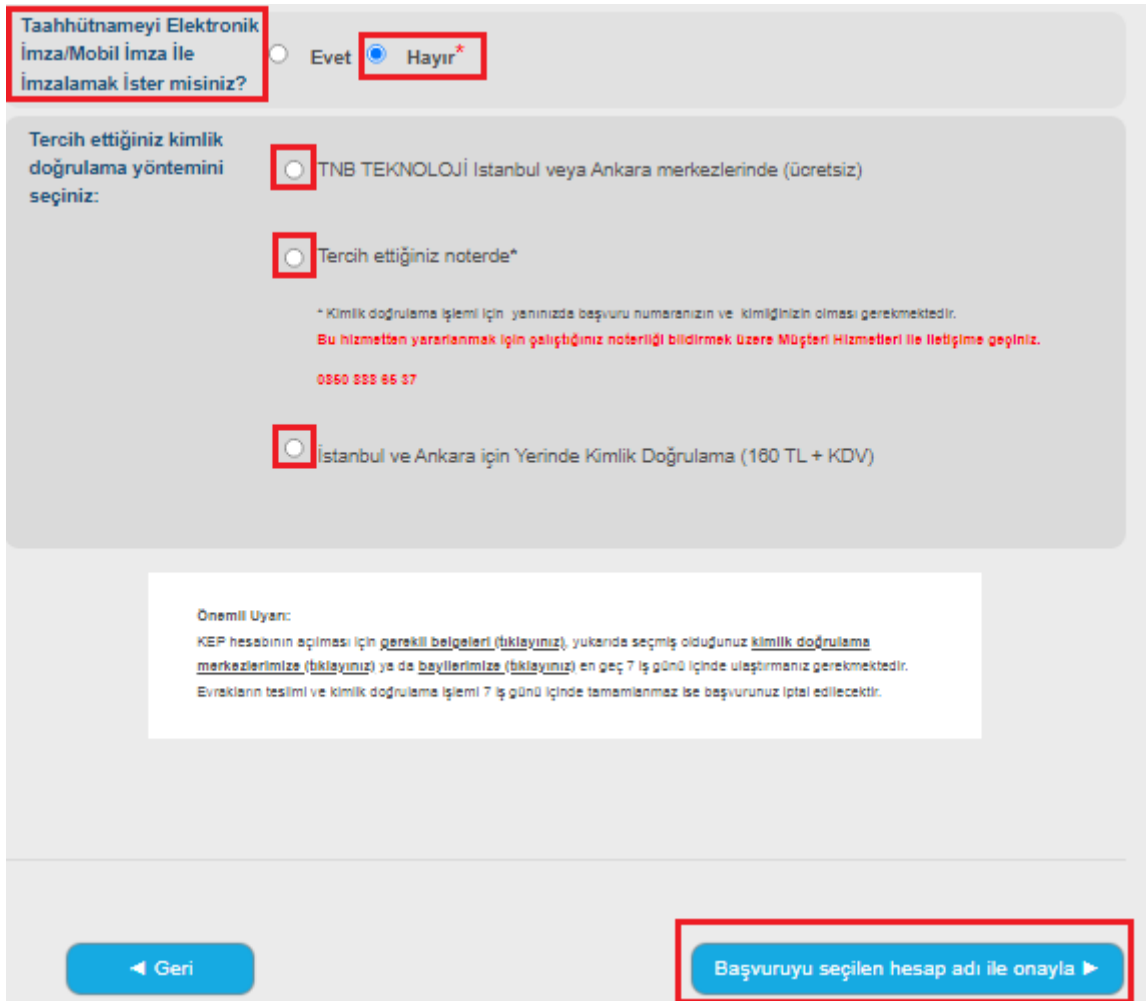

**Şekil 6: E-imza/Mobil İmza Yok ise Kimlik Doğrulama Yöntemi Seçimi**

#### <span id="page-7-1"></span><span id="page-7-0"></span>**1.5. Ödeme Ekranı**

Elektronik/Mobil imzanız var ise ödeme ekranında bulunan taahhütnameyi "okudum, kabul ettim" butonunu tıklayarak imzalayabilirsiniz. Tüketici hakları kanunu çerçevesinde, "mesafeli satış sözleşmesi" yükümlülüklerini okuyarak, kabul ettiğinize dair onayı vermeniz durumunda, kredi kartı bilgilerinizi girerek ödemenizi çevrimiçi olarak gerçekleştirebilirsiniz.

Elektronik/Mobil imzanız yok ise, kimlik doğrulamayı; Ankara ve İstanbul TNB TEKNOLOJİ merkezlerinde, tercih ettiğiniz noterde veya Ankara için yerinde kimlik doğrulama seçeneklerinden birini tercih ederek gerçekleştirebilir, ödeme ekranında yalnızca "Mesafeli Satış Sözleşmesini" tıklayarak ödemenizi gerçekleştirebilirsiniz. Bu durumda taahhütname kimlik doğrulama esnasında ıslak imzalı olarak imzalatılacaktır.

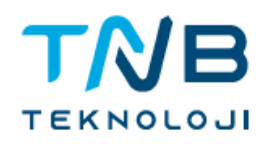

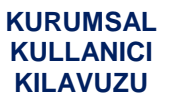

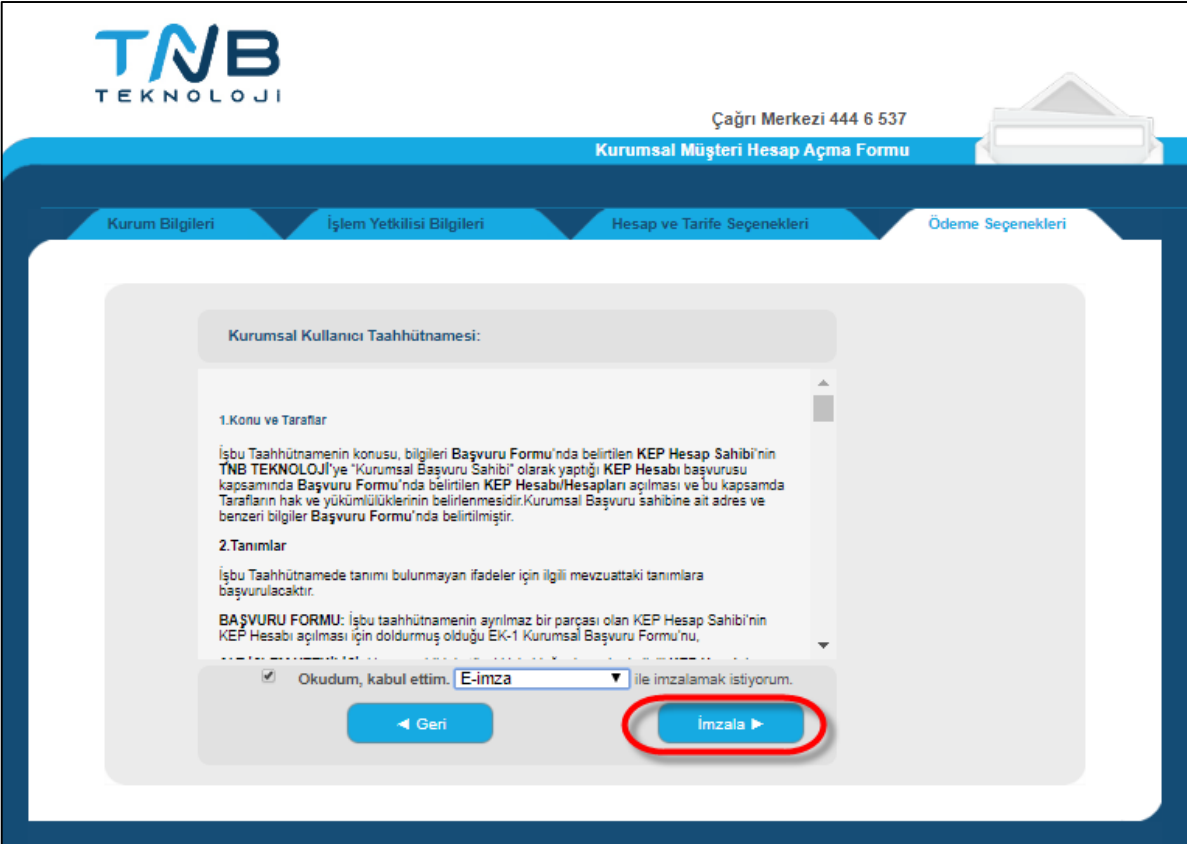

# **Şekil 7: Kurumsal Kullanıcı Taahhütnamesi**

<span id="page-8-0"></span>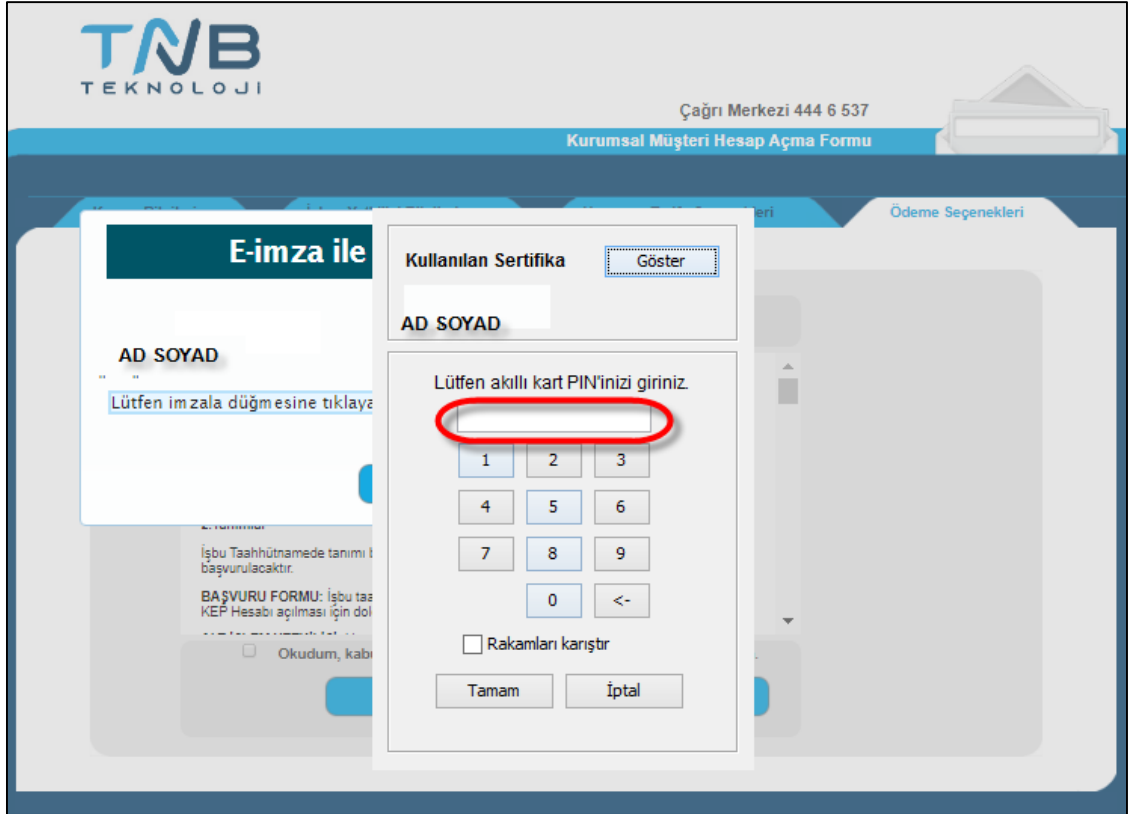

# <span id="page-8-1"></span>**Şekil 8: Taahhütname İmzalama Ekranı**

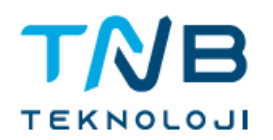

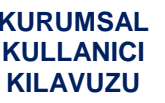

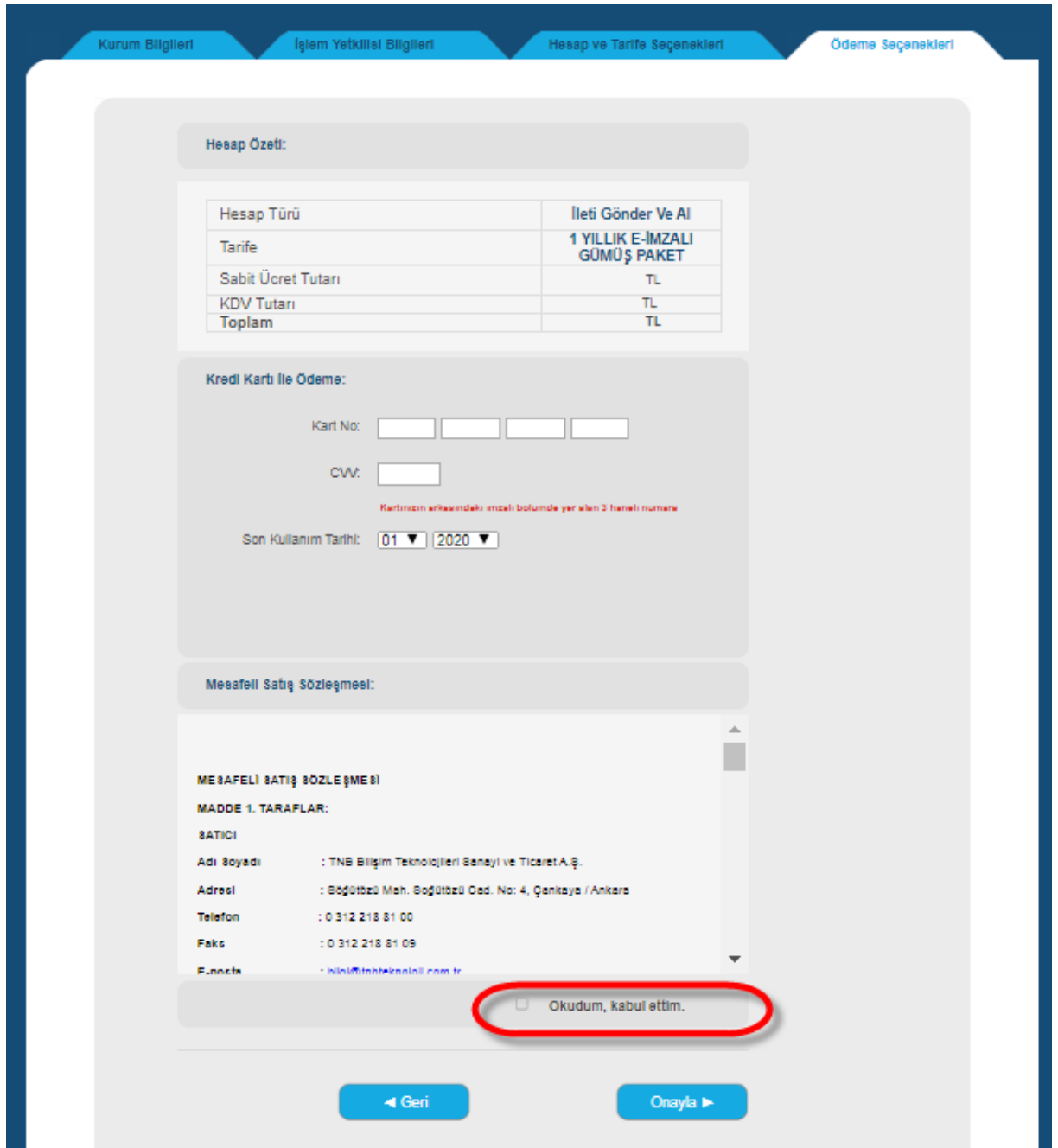

#### <span id="page-9-0"></span>**Şekil 9: Ödeme Ekranı**

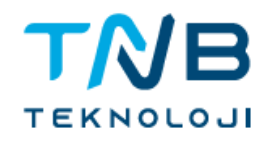

Kayıt esnasında verilen başvuru numarası ile çağrı merkezinden başvuru durum takibi yapılabilir.

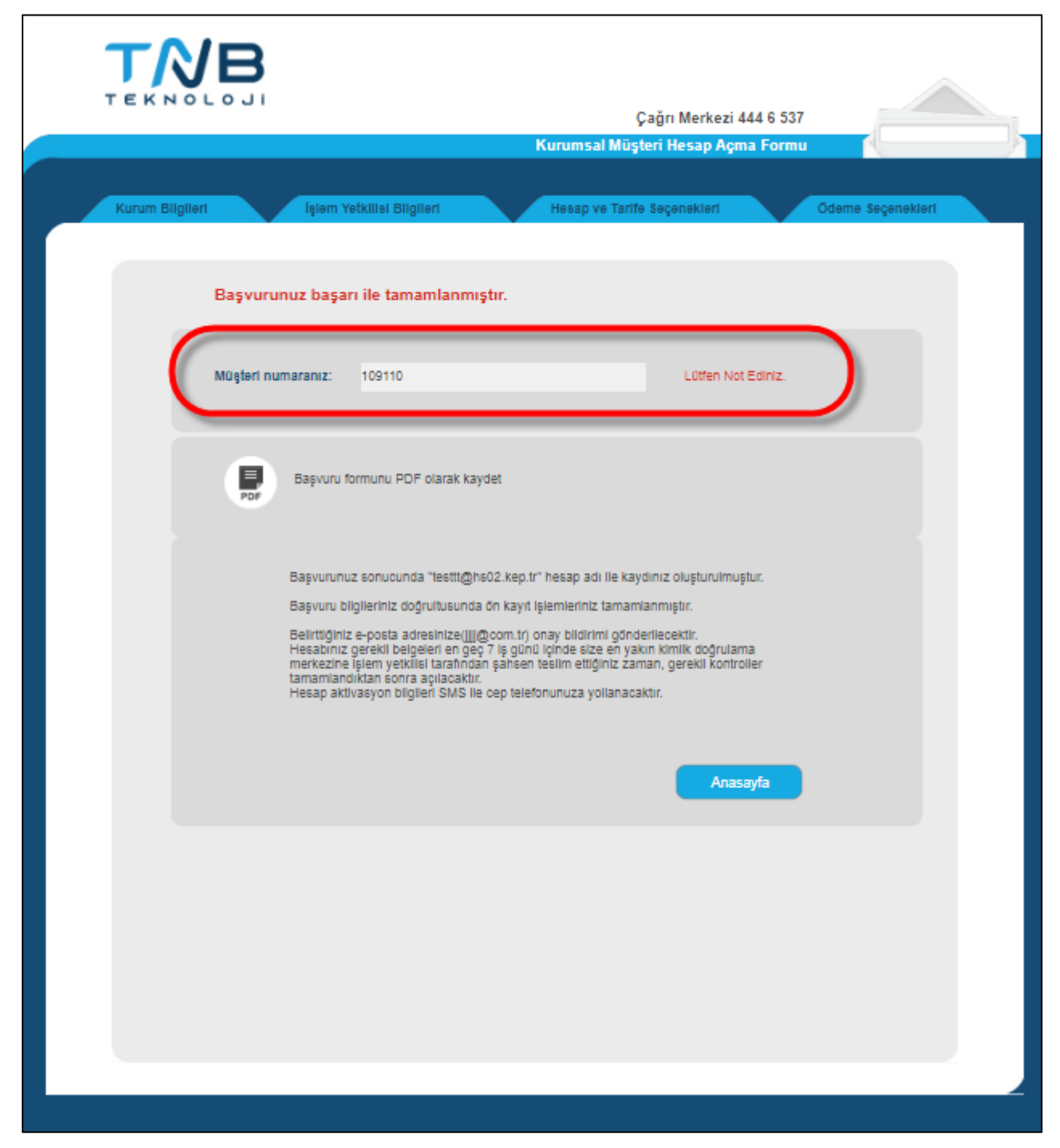

<span id="page-10-0"></span>**Şekil 10: Başvuru Takip Numarası**

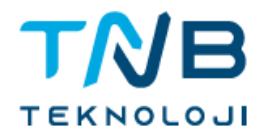

#### <span id="page-11-0"></span>**2. KURUMSAL WEB POSTA HESAP KULLANIMI**

#### <span id="page-11-1"></span>**2.1. Web Posta Kullanıcı Girişi**

Kullanıcılar [www.tnbteknoloji.com.tr](http://www.tnbteknoloji.com.tr/) internet adresinden KEP Oturum Aç Sekmesine tıklayarak giriş sayfasını açabilirler.

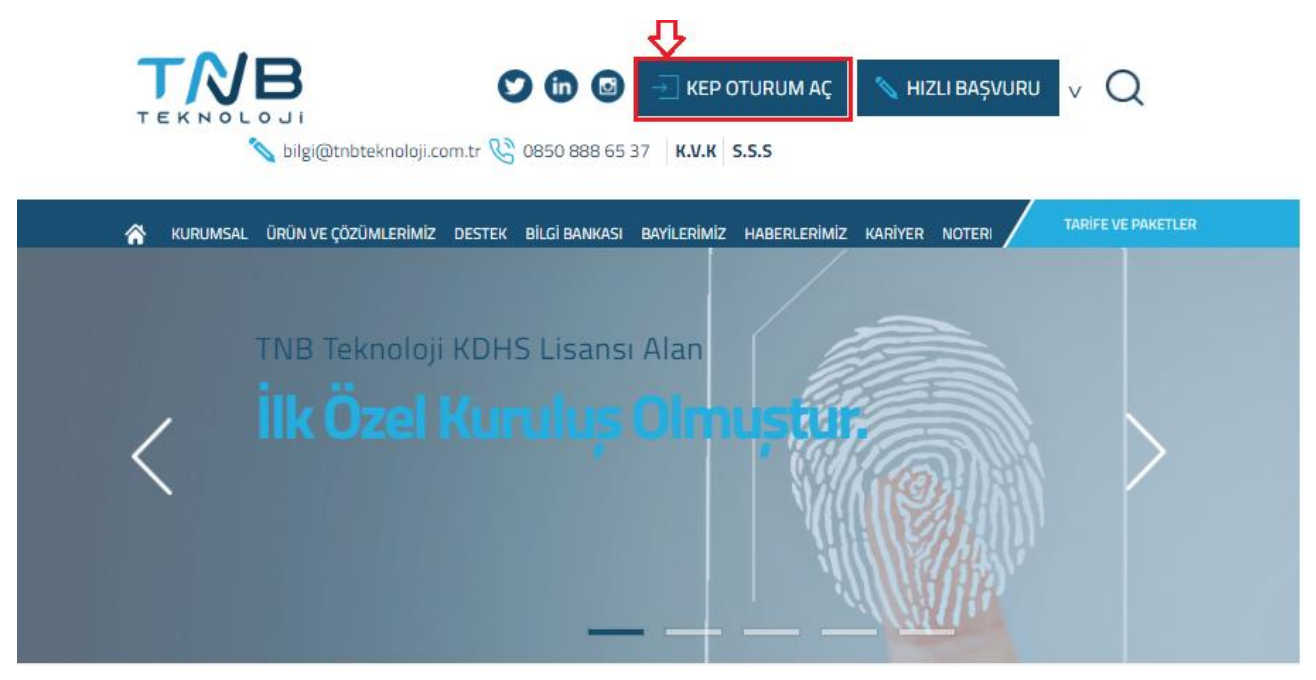

**Şekil 11: KEP Oturum Aç Butonu**

<span id="page-11-2"></span>Elektronik İmza sahibi kullanıcılar Oturum Açma işlemini; "İmzalama Cihazı" olarak *mobil imza ya da elektronik imza* seçilerek tamamlayabilir.

E-imza cihazı yanında olmayan ancak sisteme giriş yapmak isteyen kullanıcılar da **SMS şifresi** kullanarak sisteme giriş yapabilirler.

Sisteme ilk kayıt olunduğunda cep telefonuna gelen "giriş şifresi" kaydedilmelidir. Unutulduğu takdirde "şifremi unuttum" butonu tıklanarak giriş şifresi SMS ile yeniden alınabilir. Giriş şifresi ile işlem yapıldıktan sonra SMS ile 1 adet doğrulama şifresi de gelmektedir. Bu şifrenin de sisteme girilmesiyle giriş işlemi gerçekleşir.

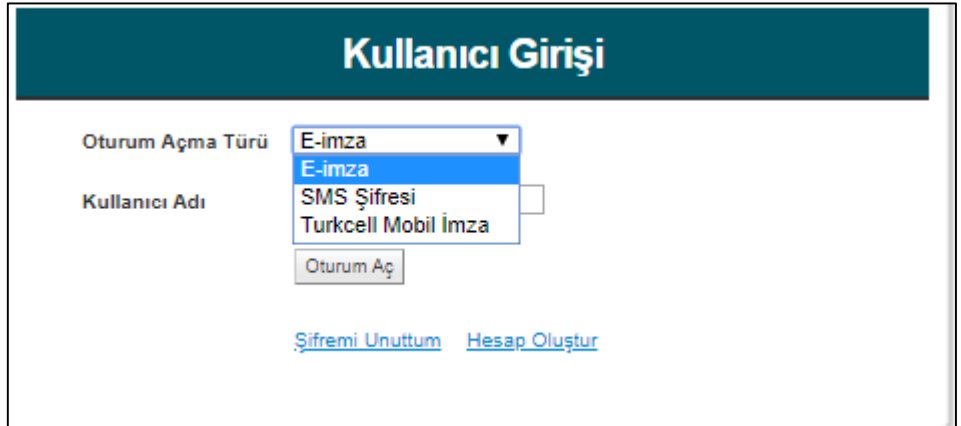

<span id="page-11-3"></span>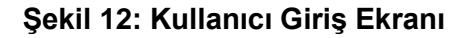

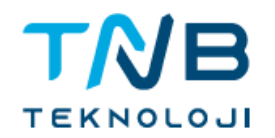

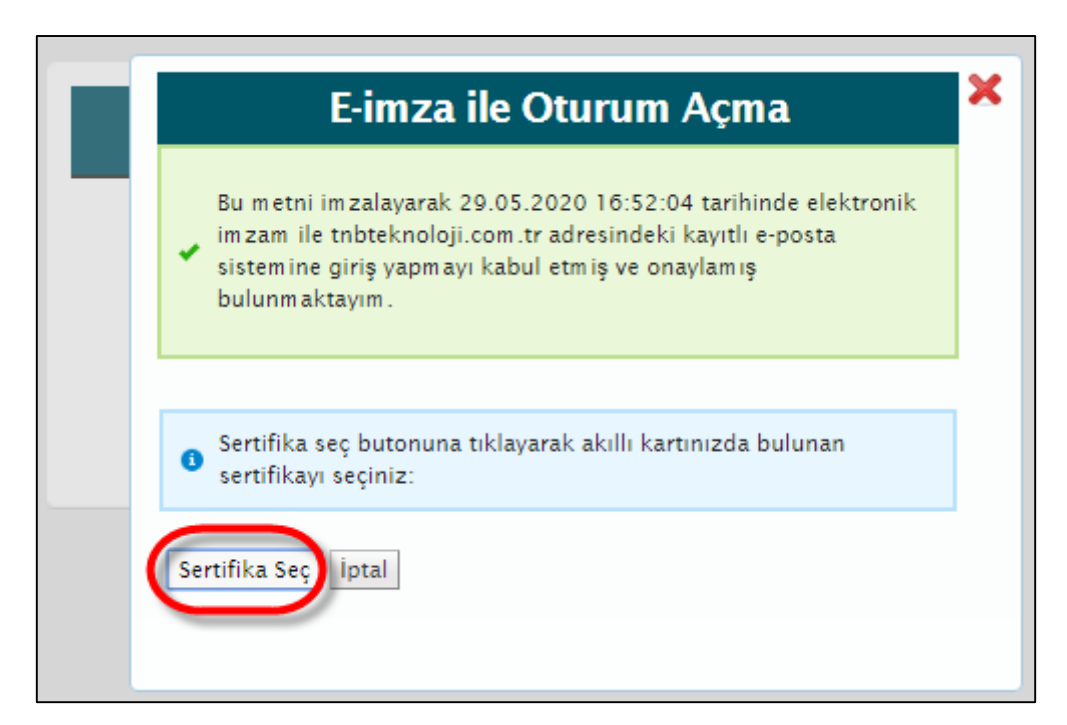

**Şekil 13: Sertifika Seçim Ekranı**

<span id="page-12-0"></span>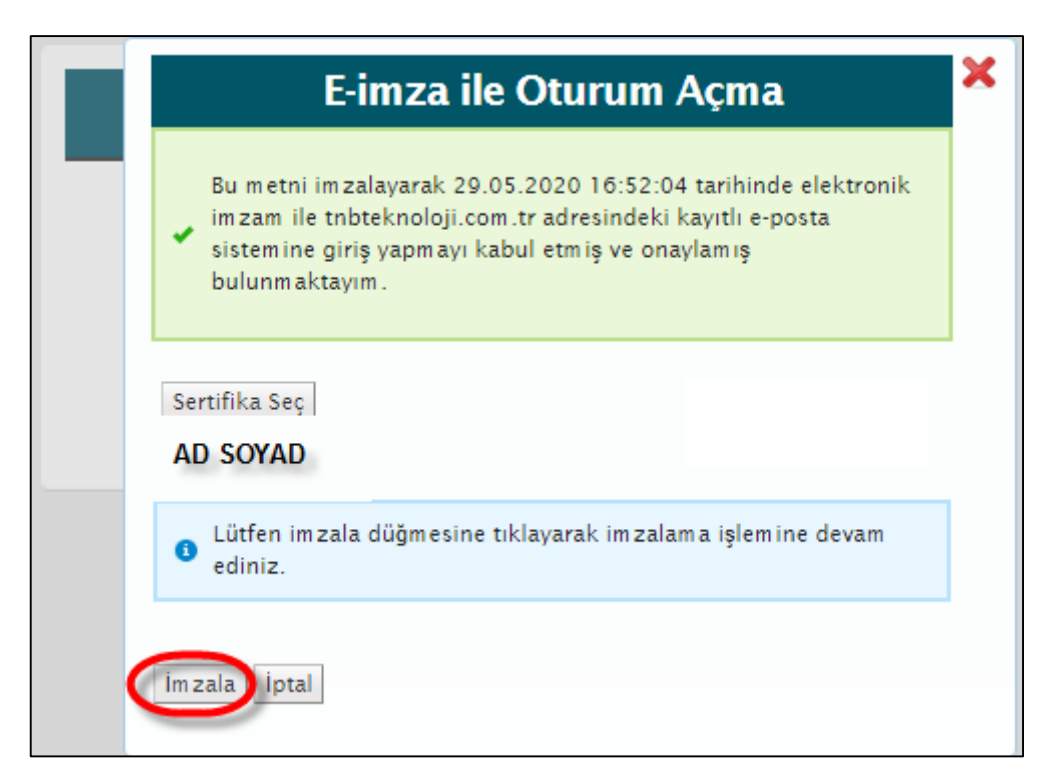

<span id="page-12-1"></span>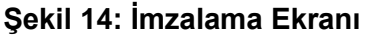

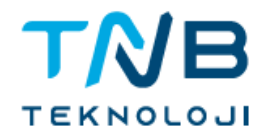

Kullanıcı akıllı karta ait PIN'i girer.

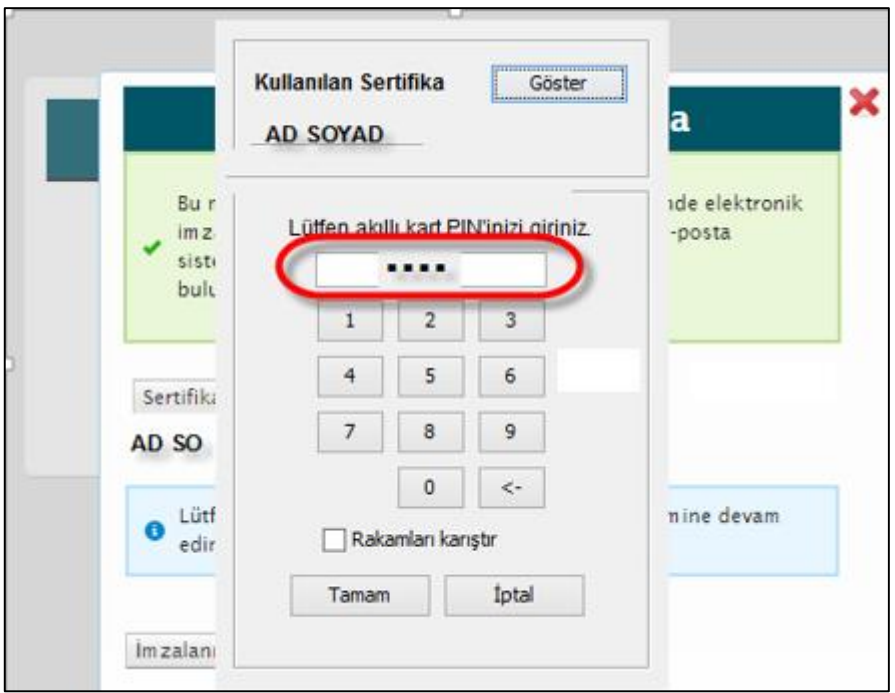

**Şekil 15: PIN Giriş Ekranı**

# <span id="page-13-1"></span><span id="page-13-0"></span>**2.2. Mobil İmza İle Kullanıcı Girişi**

Mobil imza operatörünüzü seçerek gireceğiniz cep telefonu numarasına gönderilecek şifreyi telefonunuzdan onaylamanız ile birlikte hesaba erişim sağlanır.

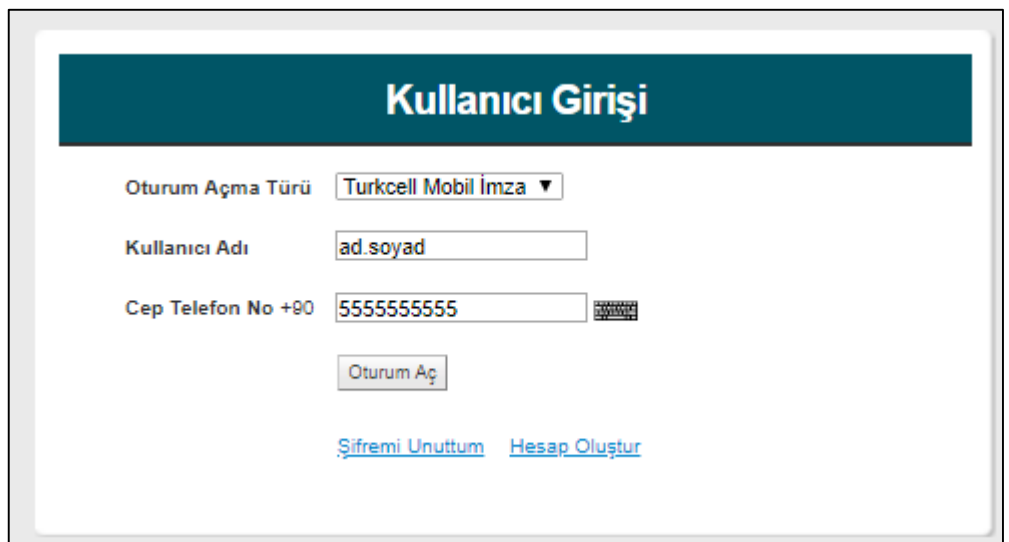

<span id="page-13-2"></span>**Şekil 16: Mobil İmza İle Giriş Ekranı**

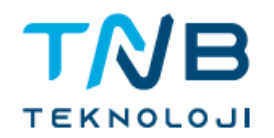

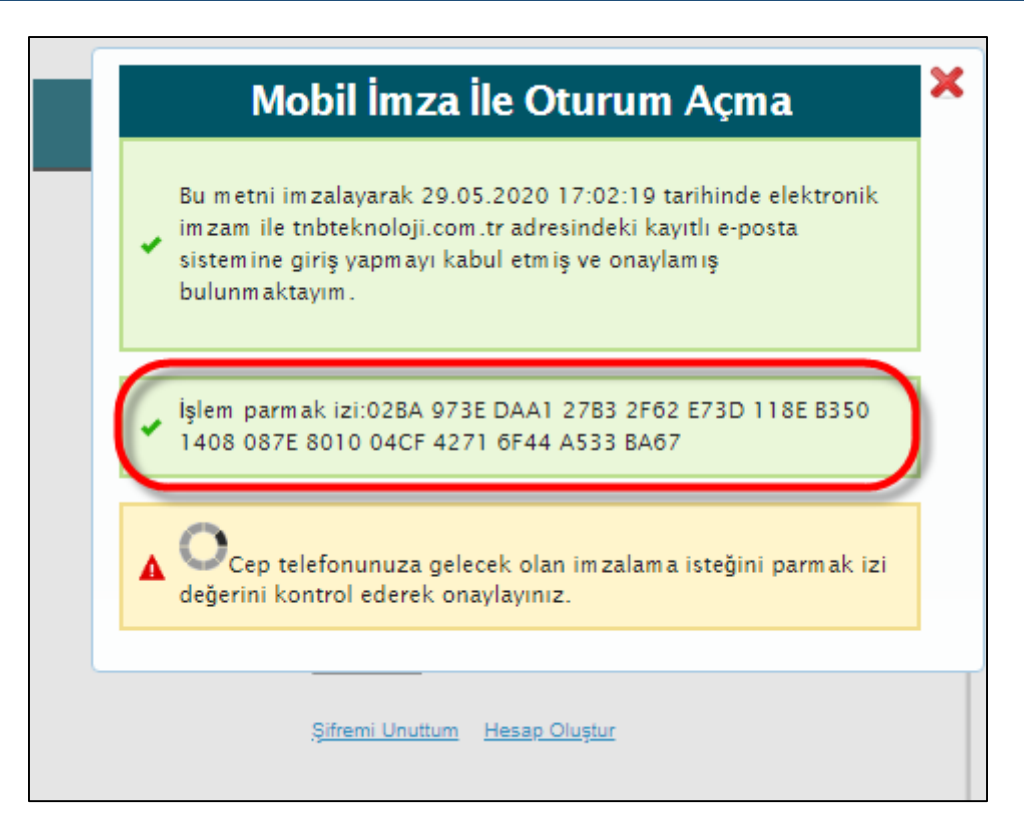

**Şekil 17: Mobil İmza Şifre Onaylama Ekranı**

<span id="page-14-0"></span>Mobil cihaz üzerinde mobil imza ile giriş yapılacağı onayının verilmesinin ardından mobil imza şifresi girilir ve sisteme giriş sağlanır.

<span id="page-14-1"></span>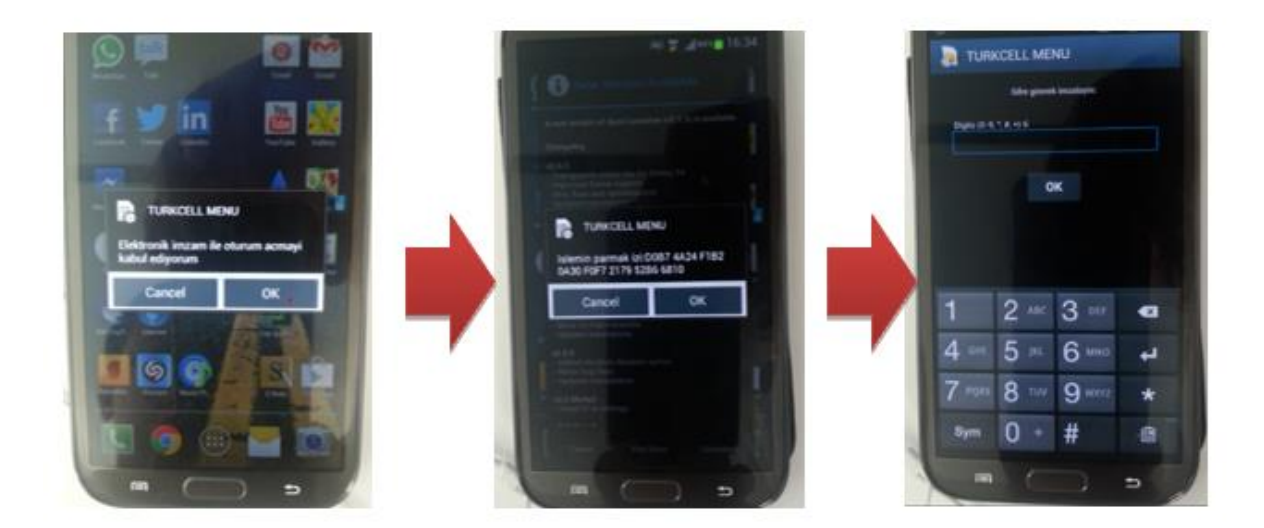

**Şekil 18: Mobil İmzalama**

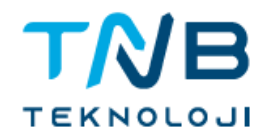

#### <span id="page-15-0"></span>**2.3. Kurumsal Kullanıcı İşlemleri**

Kurumsal KEP hesabı başvurusu sonunda kurumsal hesaba ait açılan ilk hesap kurumsal yönetici hesabı olarak yetkilendirilir. Kurumsal kullanıcılara ait e-posta adresleri kurum için birden çok kullanıcının posta kutularına yetki kısıtlanabilir şekilde erişmesini sağlar.

Kurumsal yönetici hesapları kurum e-posta adresi ile aynı kullanıcı adına sahip bir hesaptır.

Örneğin, [mersisno.kurumadı@hs02.kep.tr](mailto:mersisno.kurumadı@hs02.kep.tr) gibi kurumsal KEP hesabı için TNB TEKNOLOJİ kullanıcısı kurum yöneticisidir. Sonradan oluşturulacak tüm hesaplar **"kurum-pazarlama"** ya da **"kurum-finans"** gibi **" – "** karakteri ile alt kullanıcı olduğunun belirtildiği bir formatta oluşturulur. Fakat "kurum-pazarlama" ya da "kurum-finans" kullanıcıları da [mersisno.kurumadı@hs02.kep.tr](mailto:mersisno.kurumadı@hs02.kep.tr) adresini kullanırlar ve ileti alma gönderme sırasında bu eposta adresini kullanırlar.

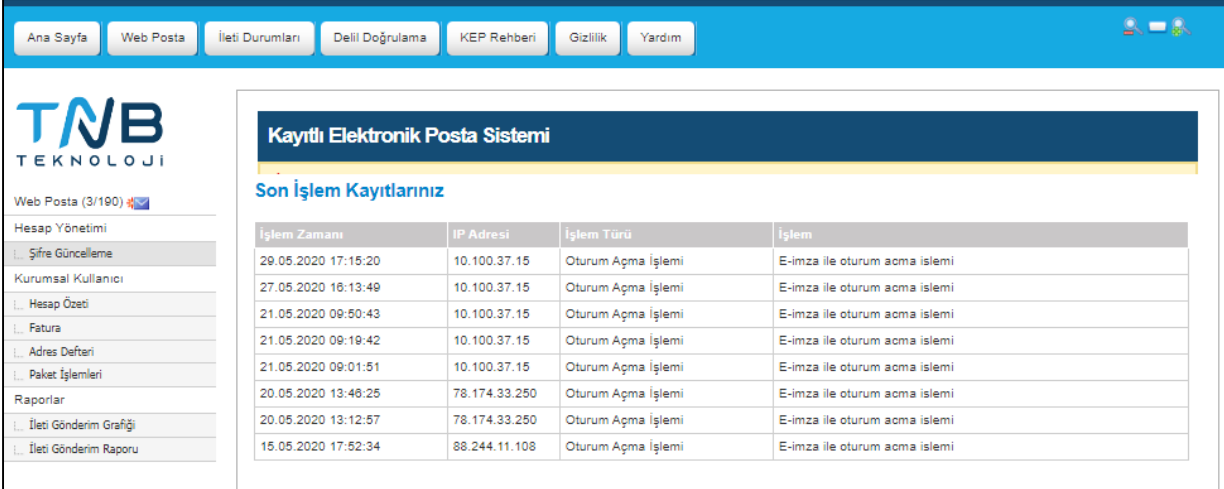

<span id="page-15-1"></span>**Şekil 19: Kurumsal Kullanıcı Ana Sayfa**

**Tarih: 1.8.2022 Hizmete Özel** 

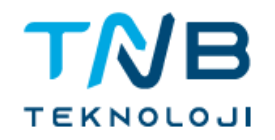

#### <span id="page-16-0"></span>**2.4. Web Posta**

KEP iletisi oluşturmak için "Yeni İleti Oluştur" butonuna tıklanarak ileti oluşturma ekranı açılır. Alıcı, CC, konu ve ileti içeriği girildikten sonra imza işlemi için gönder butonuna tıklayarak gönderim işlemi başlatılır. Sonraki ekranda imzalama işlemi için akıllı kart/mobil imza tercihi ve sertifika seçimi ekranları ile iletinin imzalanması sağlanır.

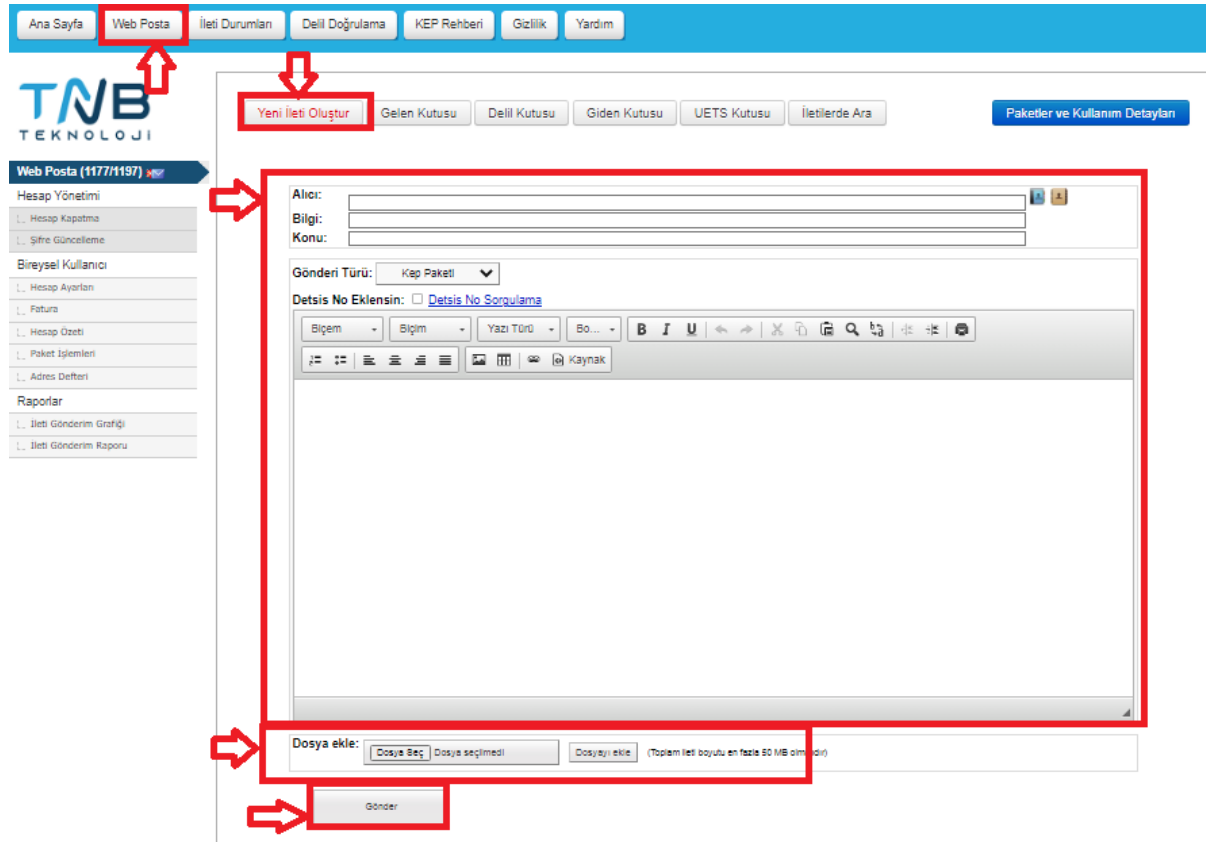

<span id="page-16-1"></span>**Şekil 20: Yeni İleti Oluşturma**

**Tarih: 1.8.2022 Hizmete Özel** 

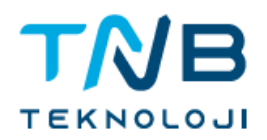

PIN girişi ile ileti imzalanıp gönderilir.

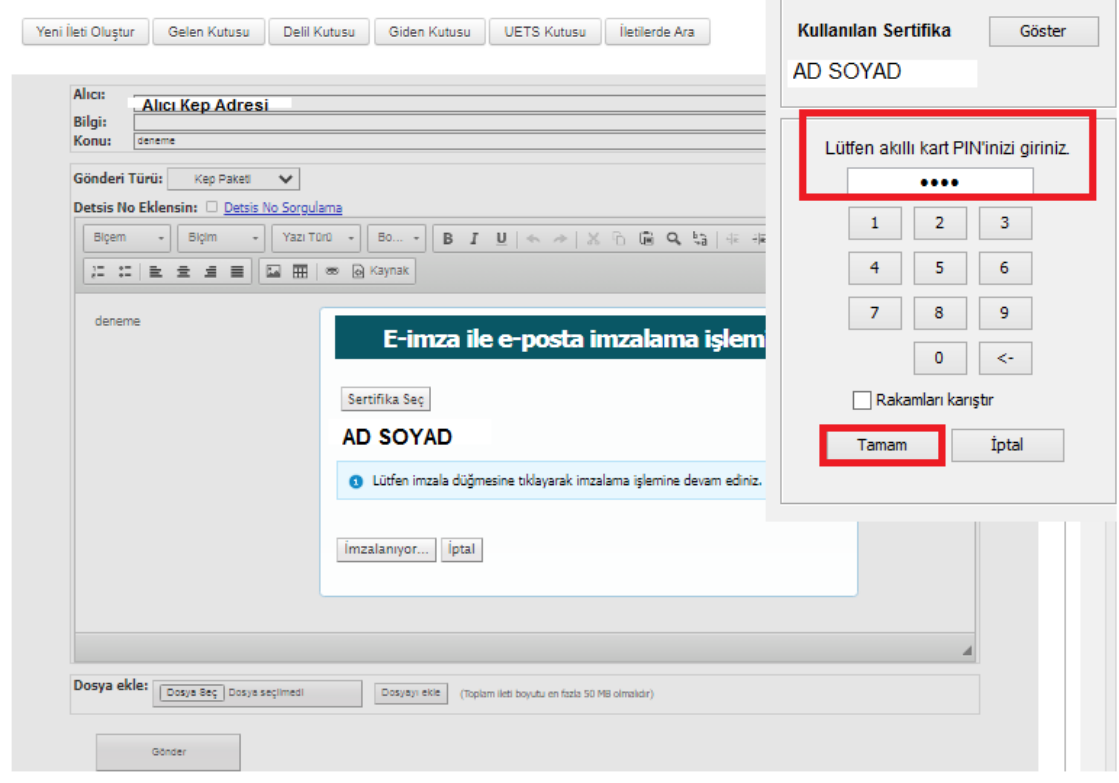

# **Şekil 21: İleti Gönderimi Pin Giriş Ekranı**

<span id="page-17-0"></span>İleti başarılı şekilde imzalanıp gönderildiğinde bilgi mesajı görüntülenir.

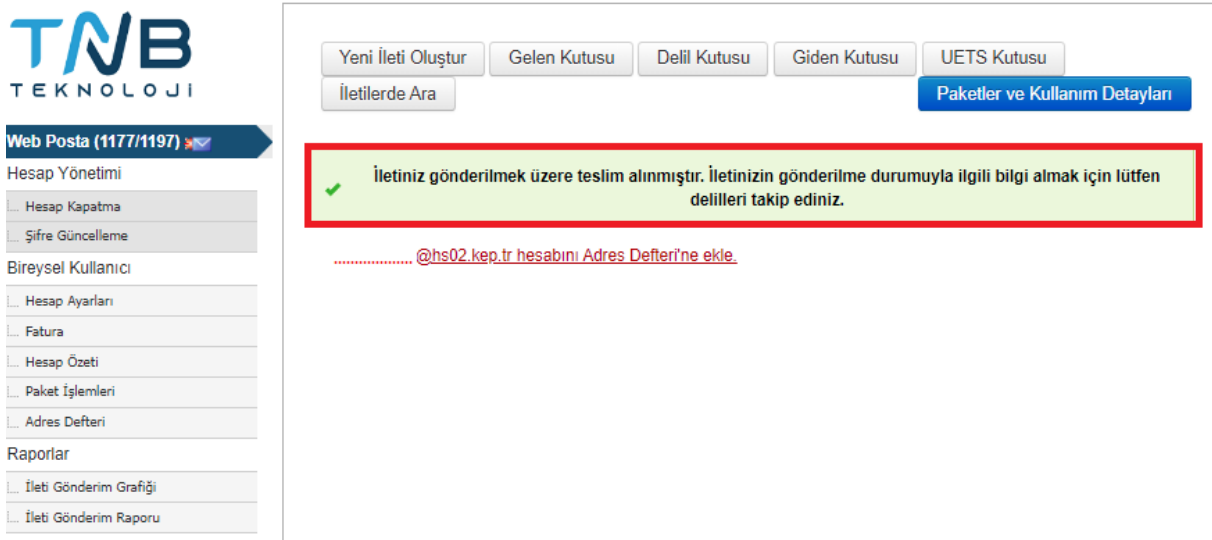

<span id="page-17-1"></span>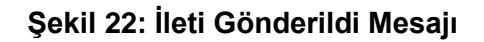

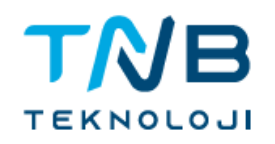

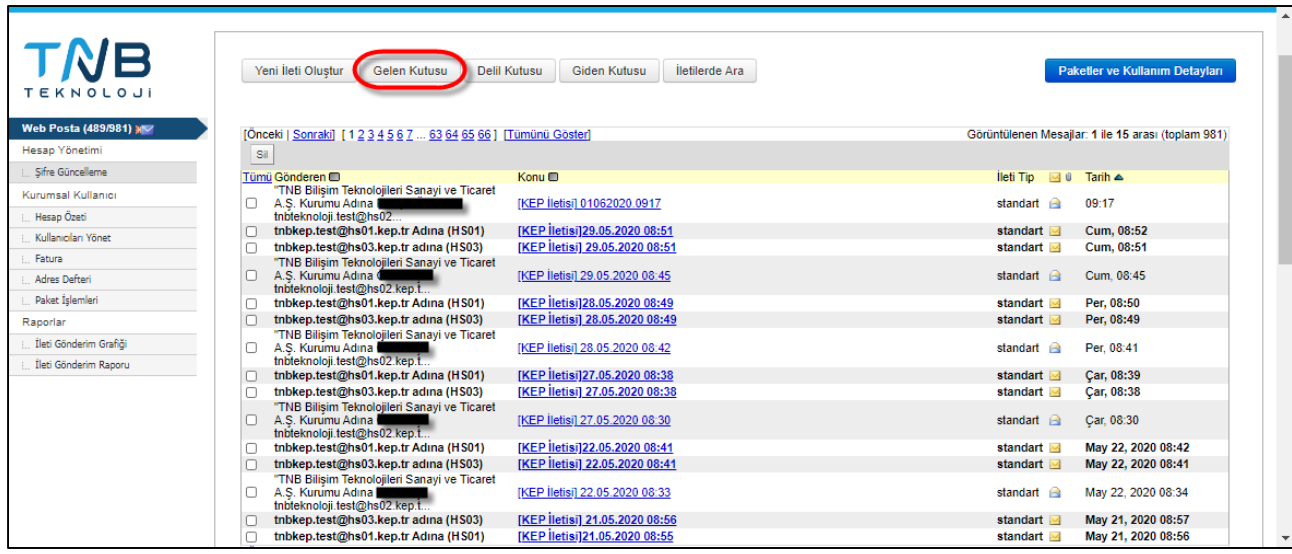

#### **Şekil 23: Gelen Kutusu**

<span id="page-18-0"></span>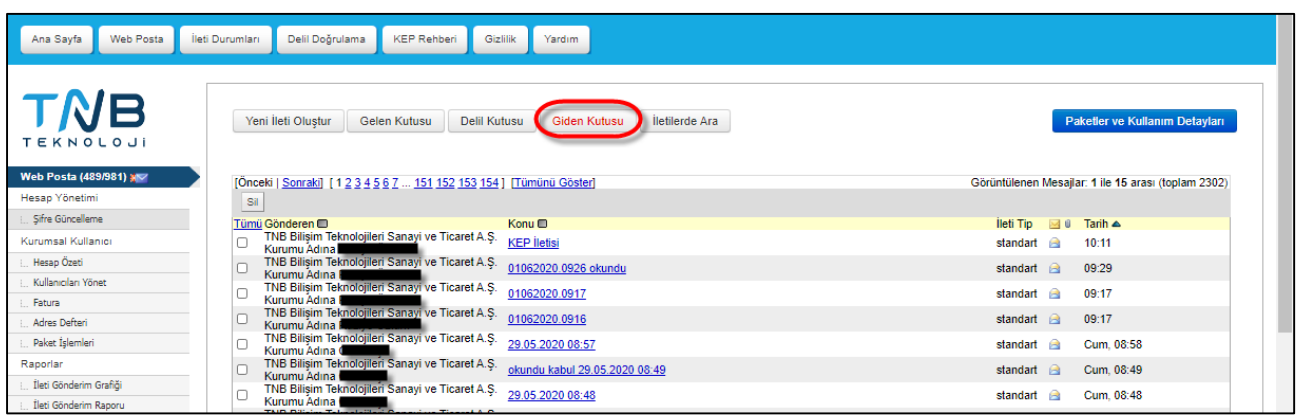

## **Şekil 24: Giden Kutusu**

<span id="page-18-2"></span><span id="page-18-1"></span>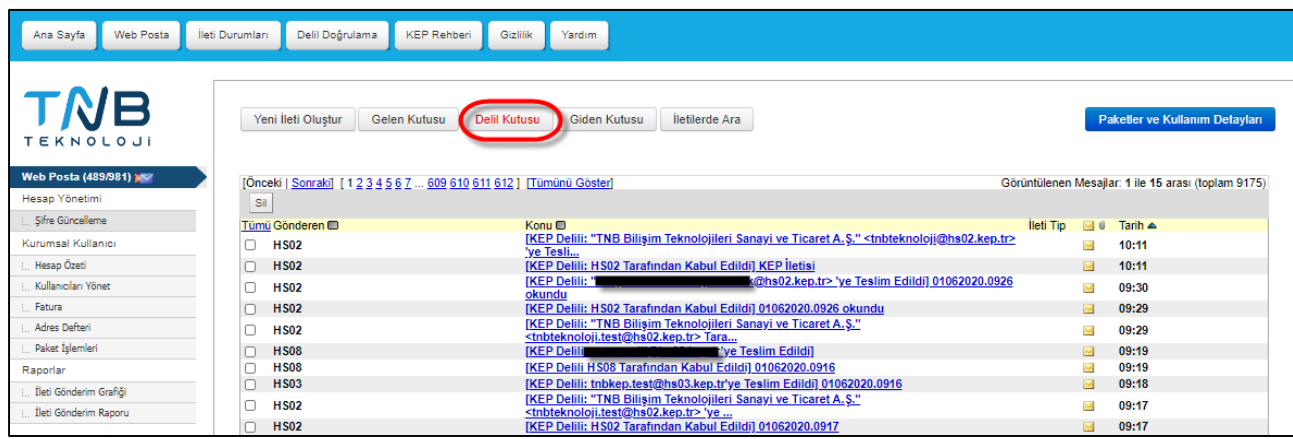

#### **Şekil 25: Delil Kutusu**

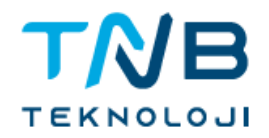

# **2.5. Orijinal İletinin KEP İletisi İçerisinde Görüntülenmesi**

Örnek KEP iletisinde görüldüğü gibi iletinin imzası web posta ara yüzünden doğrulanabilir, ileti paket halinde kullanıcı tarafından indirilebilir ve silinip kaldırılabilir.

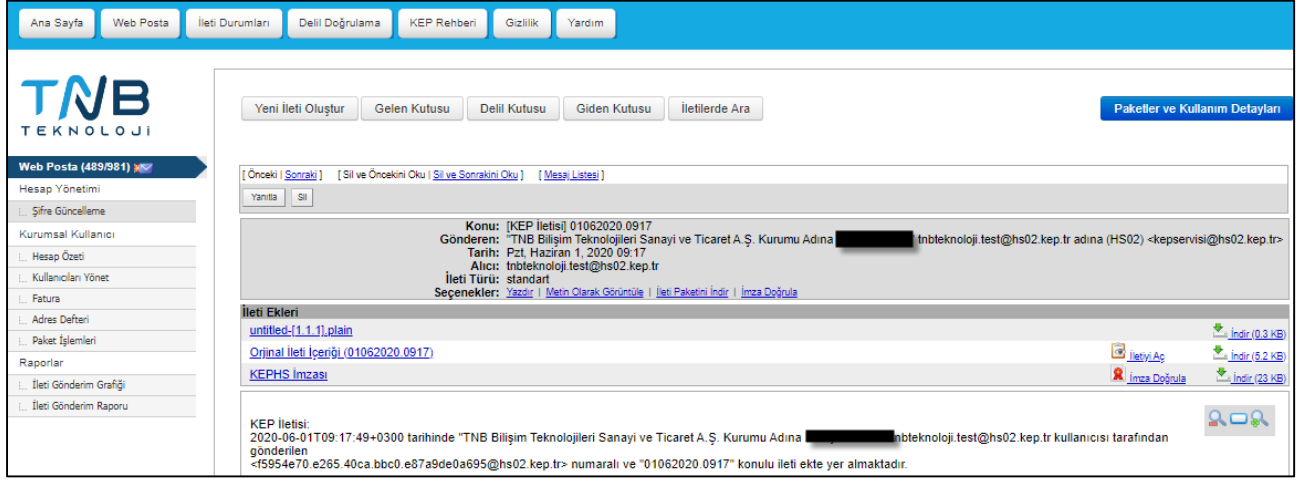

# **Şekil 26: Örnek KEP İleti Görüntüsü**

#### <span id="page-19-1"></span><span id="page-19-0"></span>**2.6. Delil İlişkilendirilmesi**

Giden kutusunda gönderilen mail görüntülendiğinde ilişkili deliller görüntülenmektedir. Ekran görüntüsü aşağıdadır.

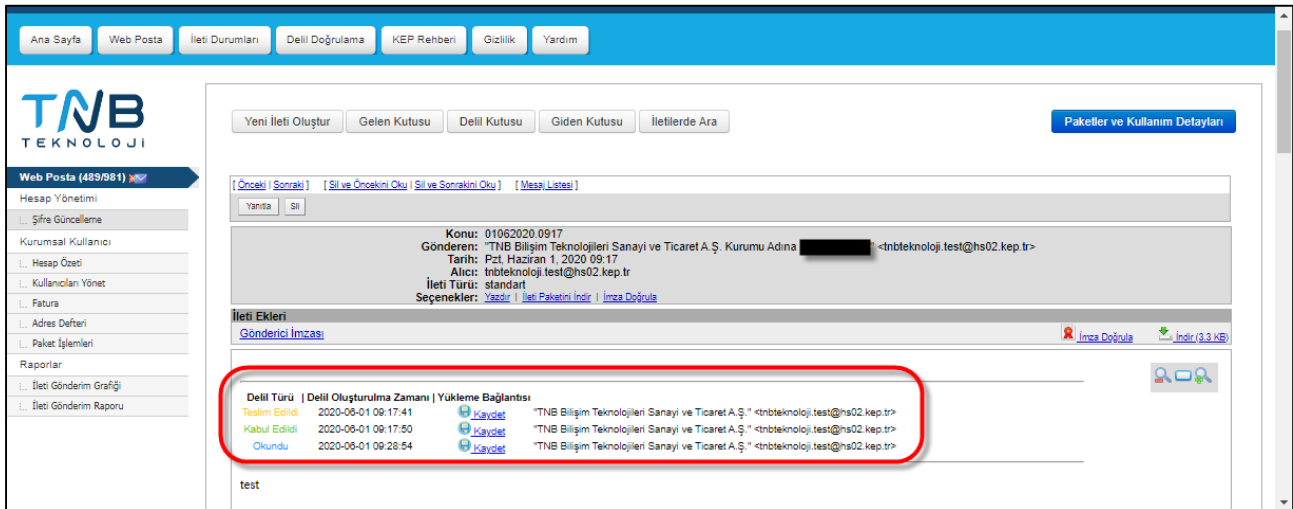

<span id="page-19-2"></span>**Şekil 27: Delil İlişkilendirme Ekranı**

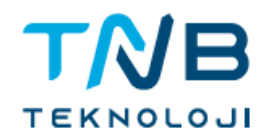

#### <span id="page-20-0"></span>**2.7. Şifre Güncelleme**

Belirlediğiniz şifreyi istediğiniz zaman aralığında güncelleyebilirsiniz.

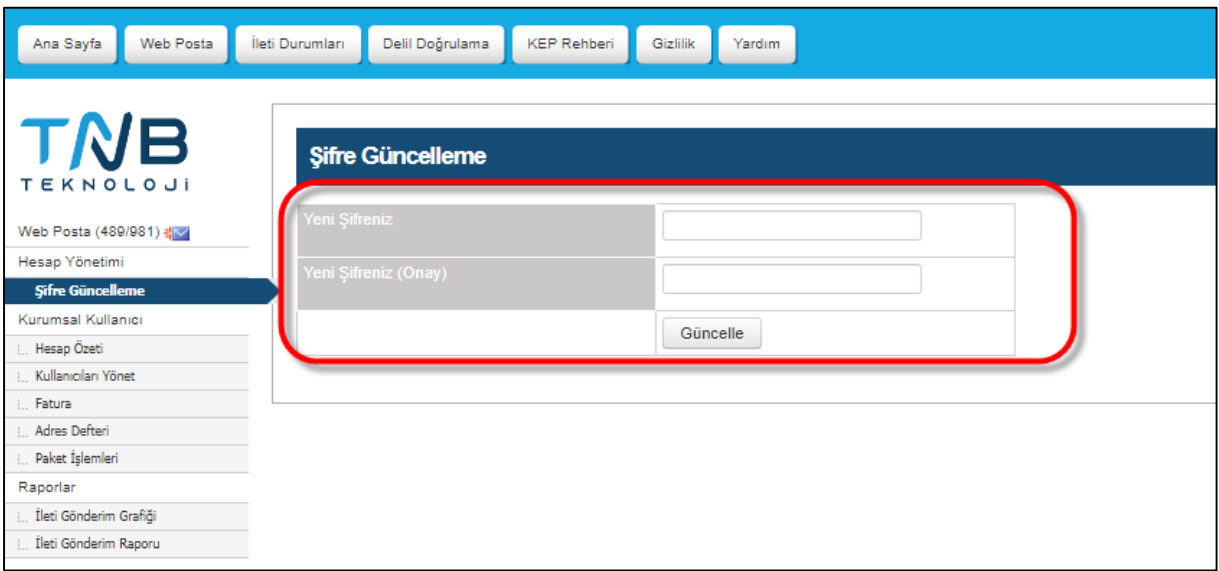

#### **Şekil 28: Şifre Güncelleme**

#### <span id="page-20-1"></span>**2.8. Hesap Özeti**

Hesap Özeti ekranında mevcut tarife bilgisi, kullanım ücretlerinizi görüntülenebilmektedir.

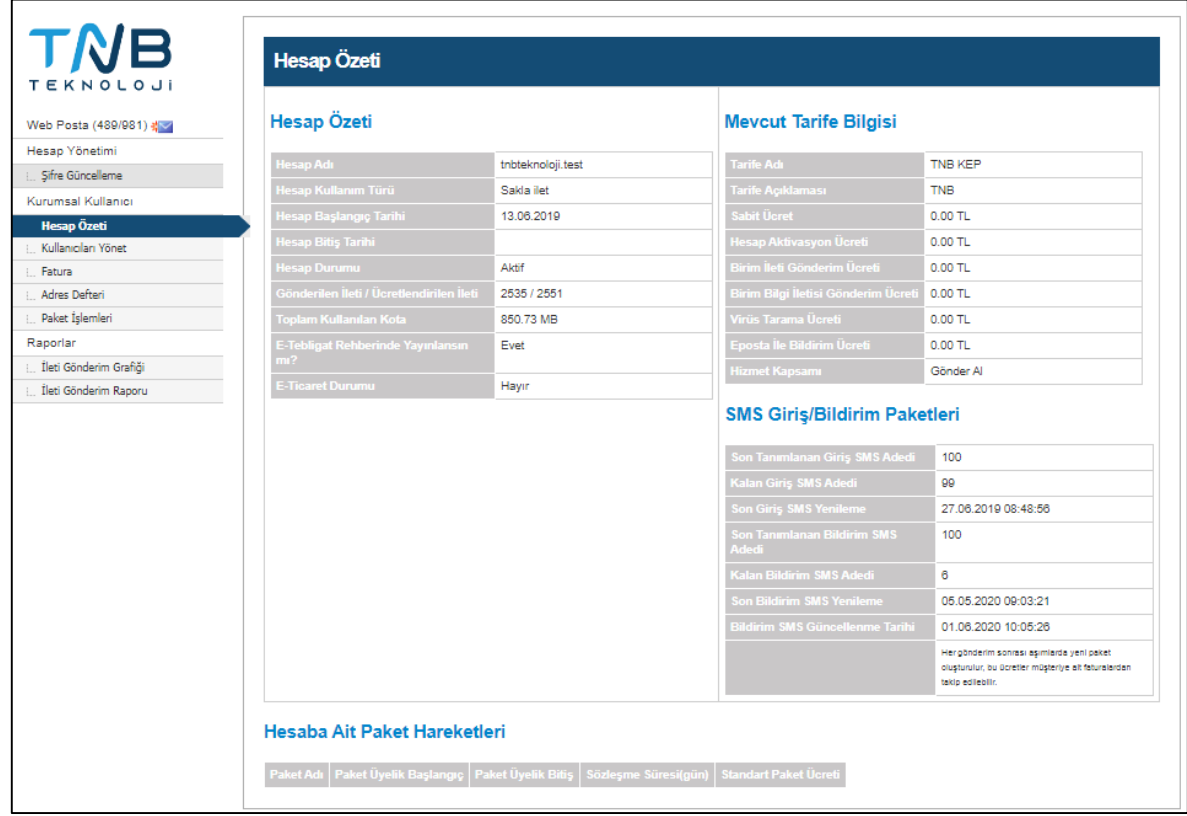

#### <span id="page-20-2"></span>**Şekil 29: Hesap Özeti Ekranı**

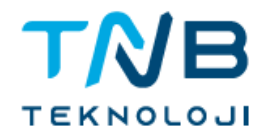

#### <span id="page-21-0"></span>**2.9. Kurumsal Kullanıcı Yönetimi**

#### Kullanıcı Silme İşlemi

Kurumsal kullanıcıların bir süre sonra sistemden tamamen silinmeleri delillerin ve sistemin bütünlüğü açısından mümkün değildir. Bu sebeple kullanılmayacak kullanıcı hesaplarının kullanıcı durumu kısmında aktif olarak kullanılabilir seçeneğinin kaldırılması yeterlidir.

#### Kullanıcı E-posta İzinleri

Bir alt kullanıcının sadece iletileri görüntülemesi ya da sadece okuma silme işlemleri için yetkilendirme sağlanması istenilebilir. Eposta kutusu izinlerinde 3 temel işlem grubundan birisi seçilerek uygun yetki seviyesi ayarlanabilir.

#### E-posta Hizmeti Ayarları

Alt kullanıcıya ait servis ayarları yönetici tarafından da yapılabilir.

#### Hesapla İlişkili Yetkiler

Alt kullanıcının yetki sınırlarının tanımlanmasında bu kısım rol oynar. Bir alt kullanıcıya listelenen tüm yetkilerin verilmesi ile kurumsal yönetici elde edilebilir. Aynı zamanda çok yetkili bir kullanıcının izinleri de bir kısımdan kapatılarak yetkisiz bir alt kullanıcıya dönüştürülebilir.

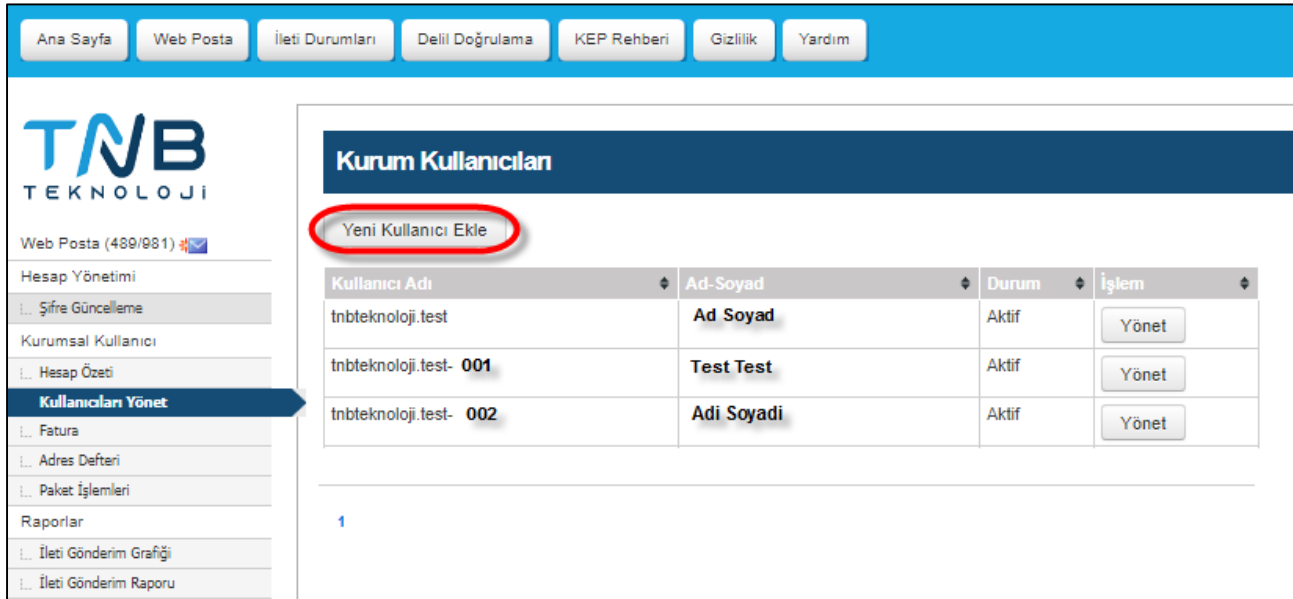

#### **Şekil 30: Kullanıcı Hesap Yönetimi**

<span id="page-21-1"></span>İşlem yetkilisi, kullanıcı düzenleme ekranında kullanıcıya ait önceki bilgileri görüntüleyebilir, değiştirebilir veya yeni bir kullanıcı yetkilendirebilir.

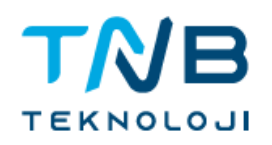

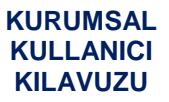

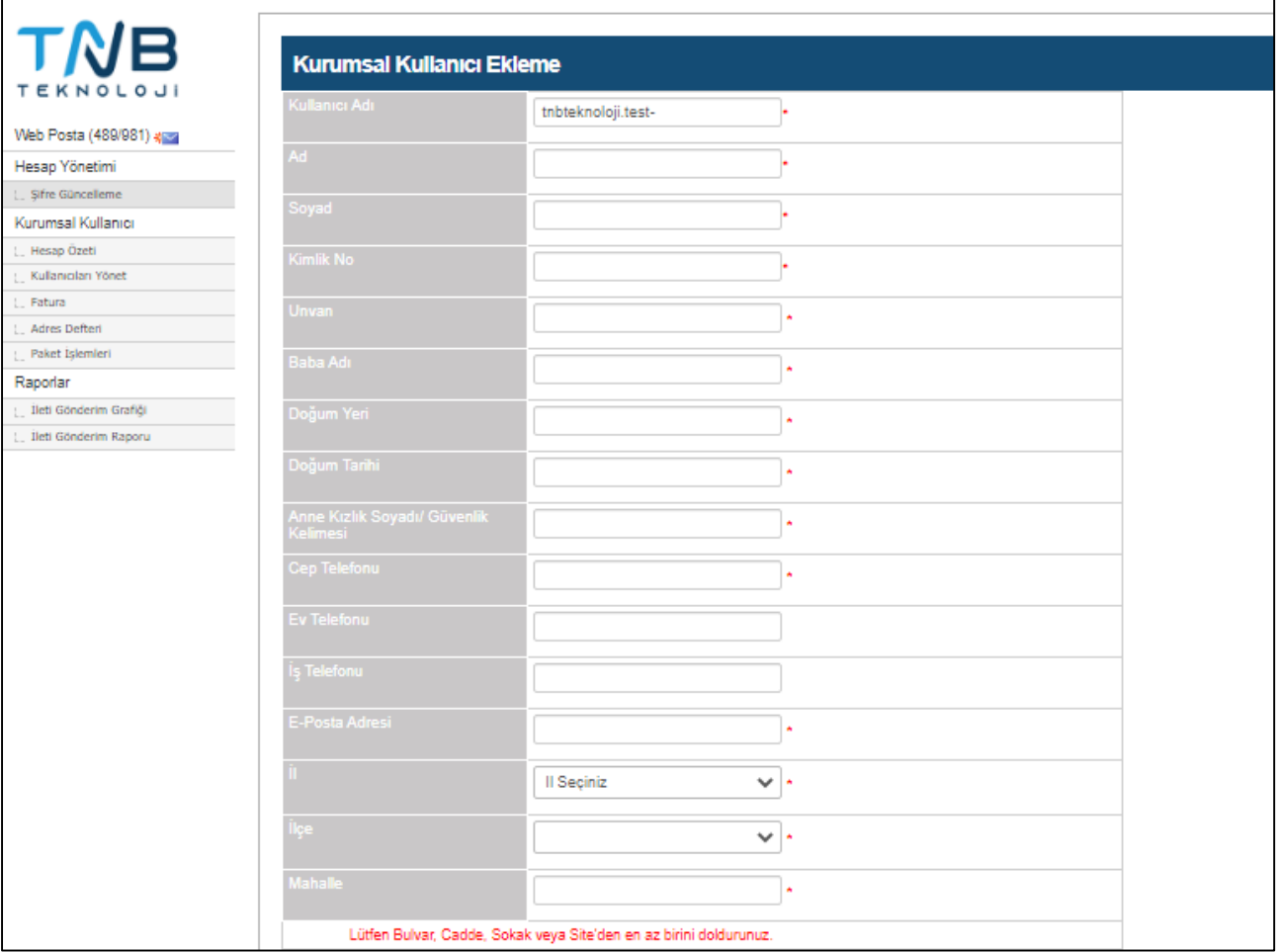

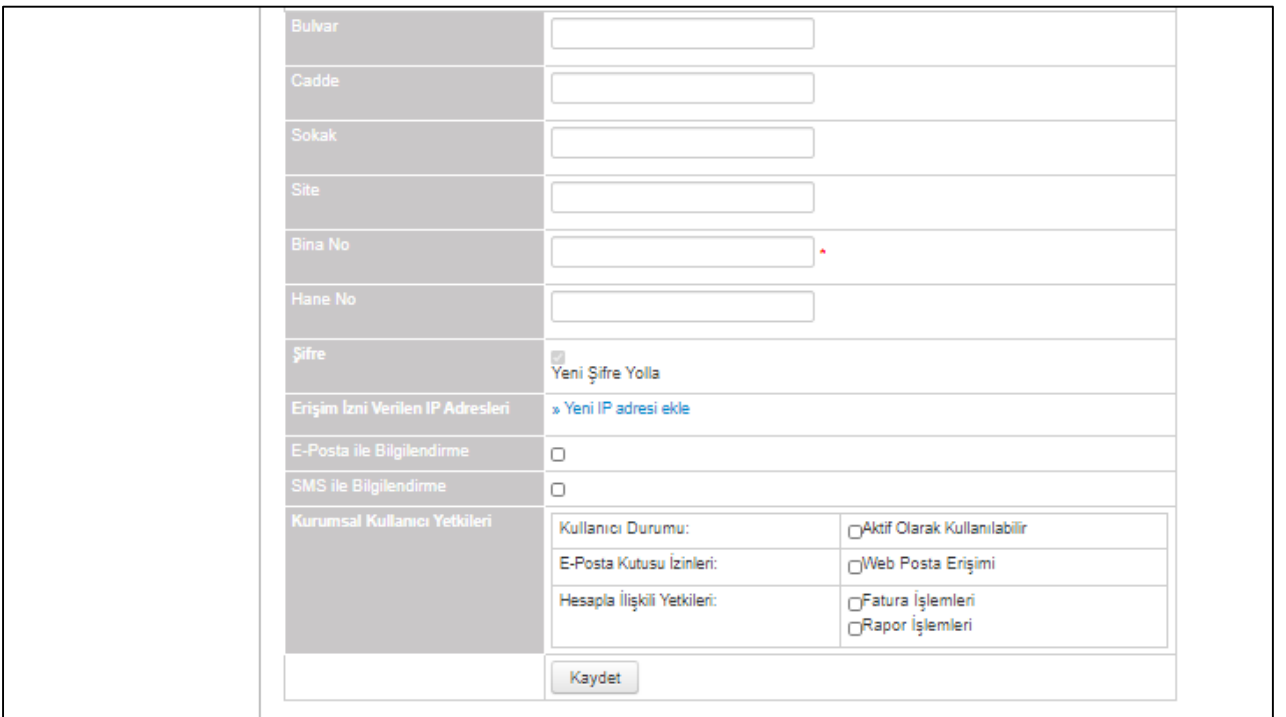

#### **Şekil 31: Kurumsal Kullanıcı Düzenleme Ekranı**

<span id="page-22-0"></span>**Tarih: 1.8.2022 Hizmete Özel** 

**Değişiklik No:1.7** 22 / 30

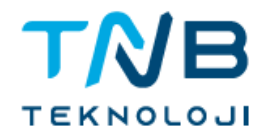

#### <span id="page-23-0"></span>**2.10. Kişisel Adres Defteri Kullanımı**

Kişisel adres defteri oluşturmak ve adres defterinde bulunan hesapları listelemek için "Adres Defteri" seçeneği seçilir.

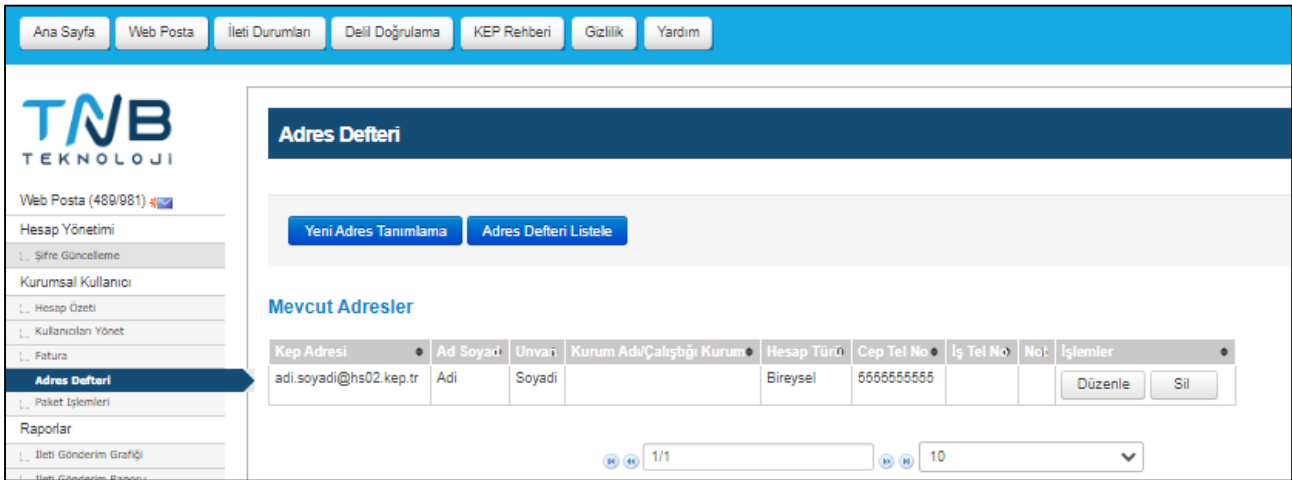

**Şekil 32: Adres Defteri Ekranı**

#### <span id="page-23-2"></span><span id="page-23-1"></span>**2.11. Adres Defterine Kayıt Ekleme**

Yeni Adres Tanımlama düğmesi ile hesaba ait bilgilerin girişi sağlanarak adres defterine hesap eklenir.

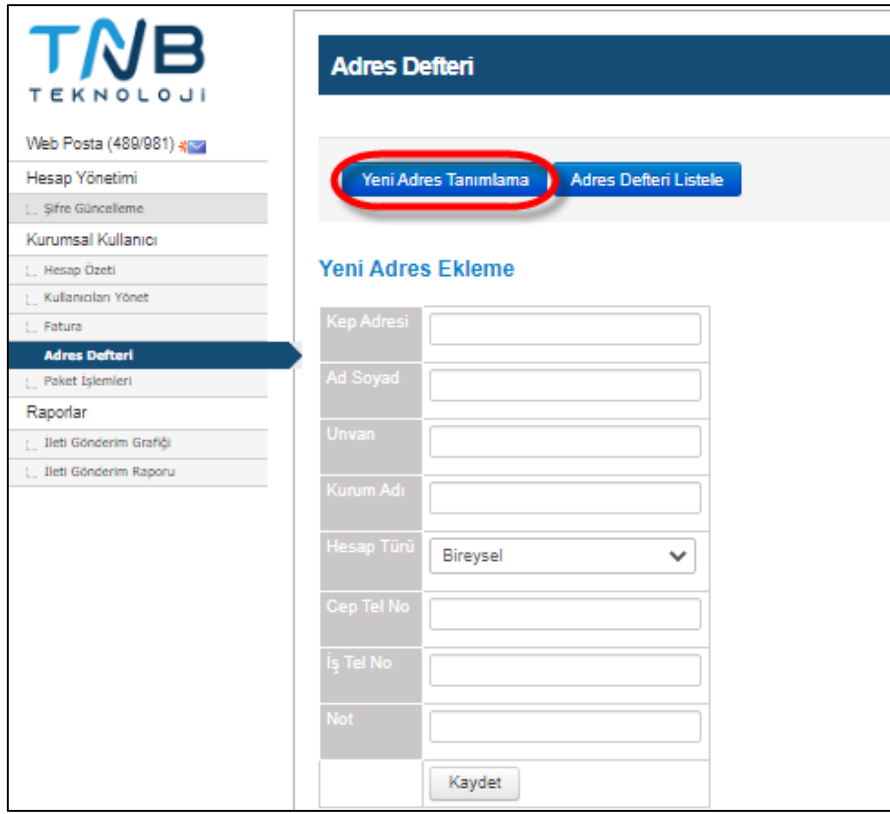

<span id="page-23-3"></span>**Şekil 33: Yeni Adres Tanımlama Ekranı**

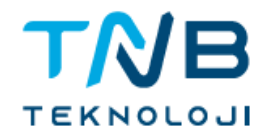

#### <span id="page-24-0"></span>**2.12. İleti Gönderilen Kişiyi Ekleme**

Adres defterinde yer almayan bir hesaba ileti gönderimi yapıldığında, gönderim sonrası hesabı adres defterine ekleyebilmeniz için bir bağlantı görüntülenir. Bağlantıya tıklanarak istenilen bilgiler doldurulur ve kişi adres defterine eklenir.

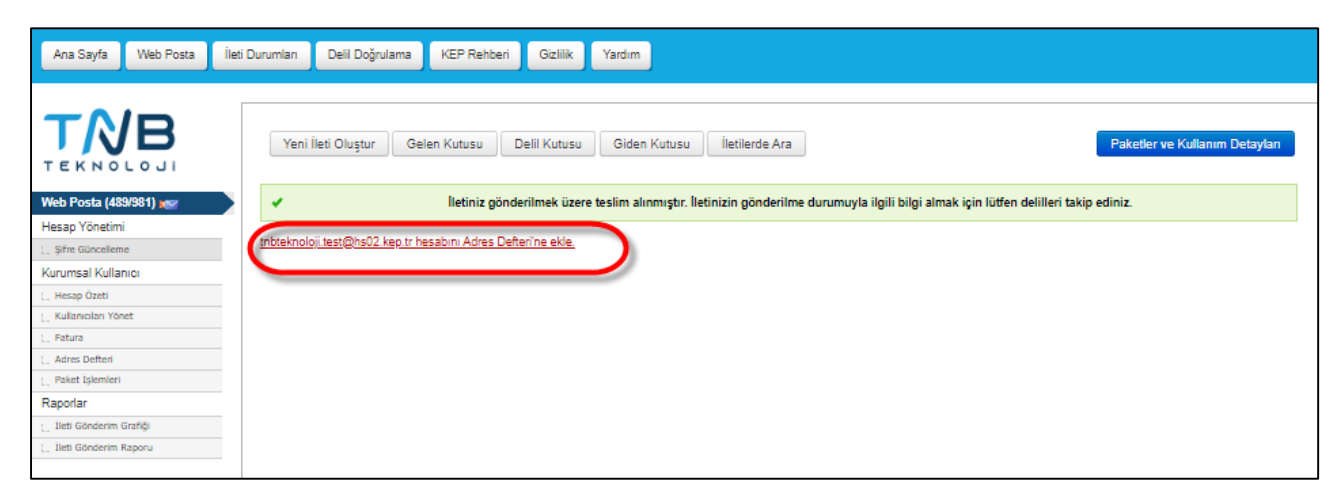

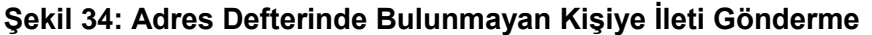

#### <span id="page-24-2"></span><span id="page-24-1"></span>**2.13. Adres Defterinden Kayıt Düzeltme/Silme**

Adres defterindeki hesaplar listesinde yer alan düzenle ve sil düğmeleri ile hesaba ait bilgilerde güncelleme ve silme işlemleri gerçekleştirilebilir.

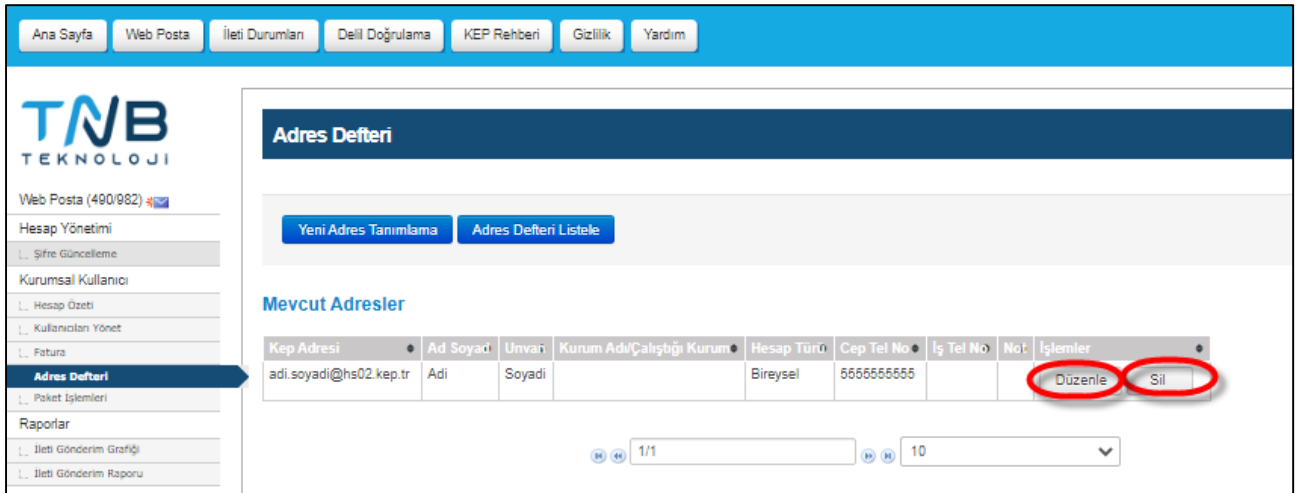

<span id="page-24-3"></span>**Şekil 35: Kayıt Düzeltme/Silme**

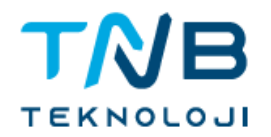

# <span id="page-25-0"></span>**2.14. Adres Defterindeki Adrese İleti Gönderme**

Web posta ekranından adres defterinde yer alan bir hesaba ileti gönderimi yapılmak istendiğinde düğmesi tıklanarak adres defteri sorgu ekranındaki alanlar doldurarak sorgulama yapılır.

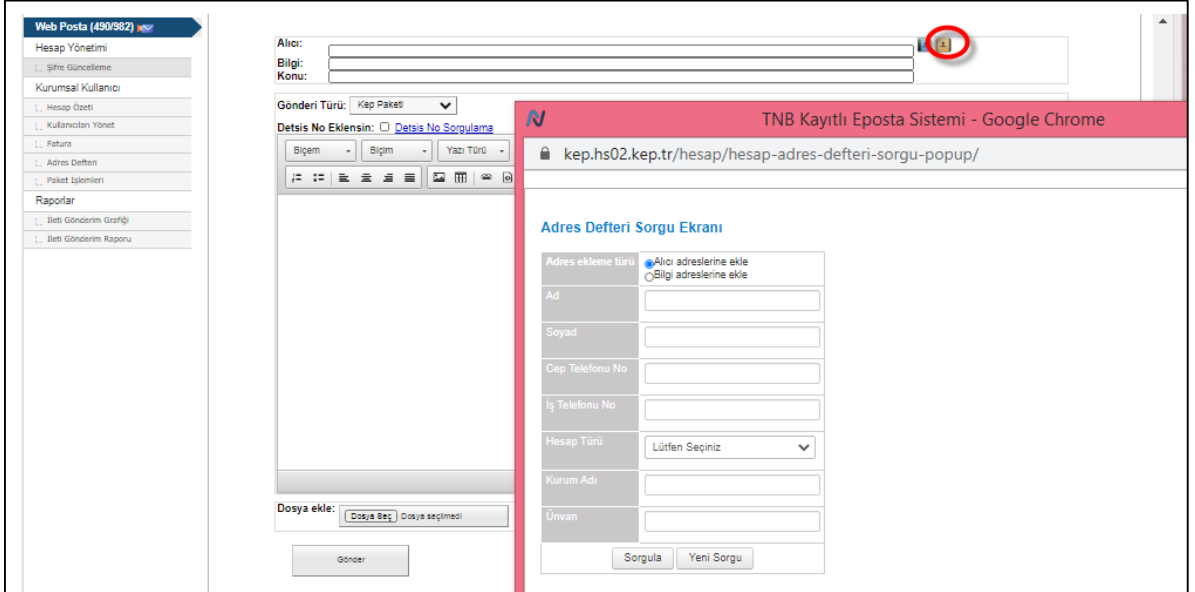

**Şekil 36: Adres Defterindeki Adrese İleti Gönderme**

<span id="page-25-1"></span>Sorgulama sonucunda listelenen hesaplar arasından istenilen hesabın yanındaki ekle düğmesine tıklanarak ileti gönderimi sağlanır.

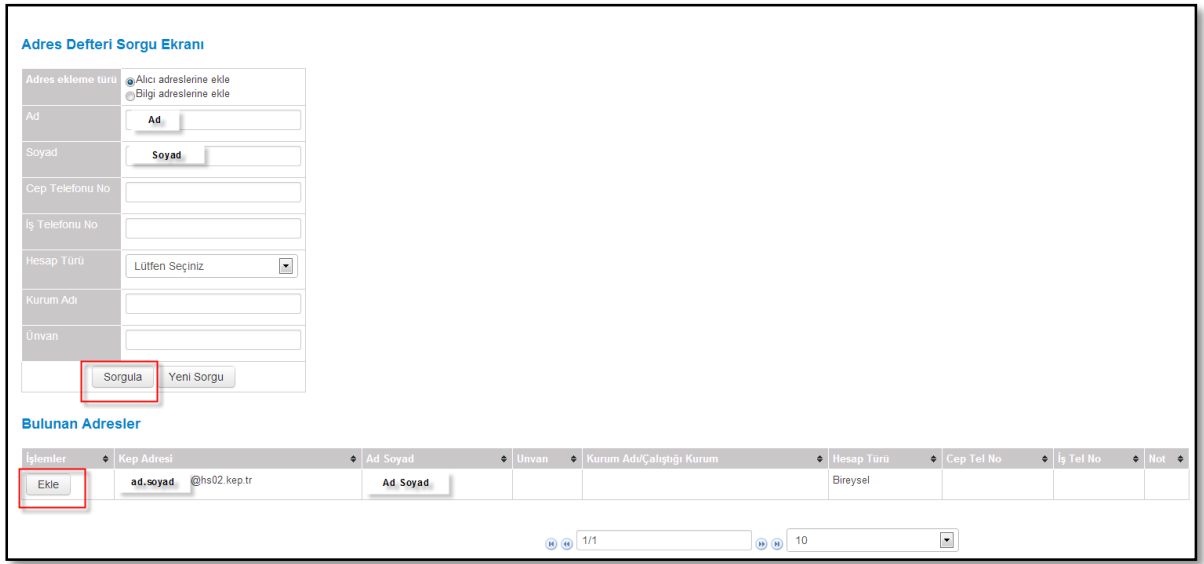

#### <span id="page-25-2"></span>**Şekil 37: Adres Sorgulama Ekranı**

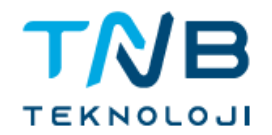

#### <span id="page-26-0"></span>**2.15. Fatura Görüntüleme**

Kullanımınıza ait faturayı sistemden görüntüleyebilirsiniz, online olarak ödeme işlemini gerçekleştirebilirsiniz.

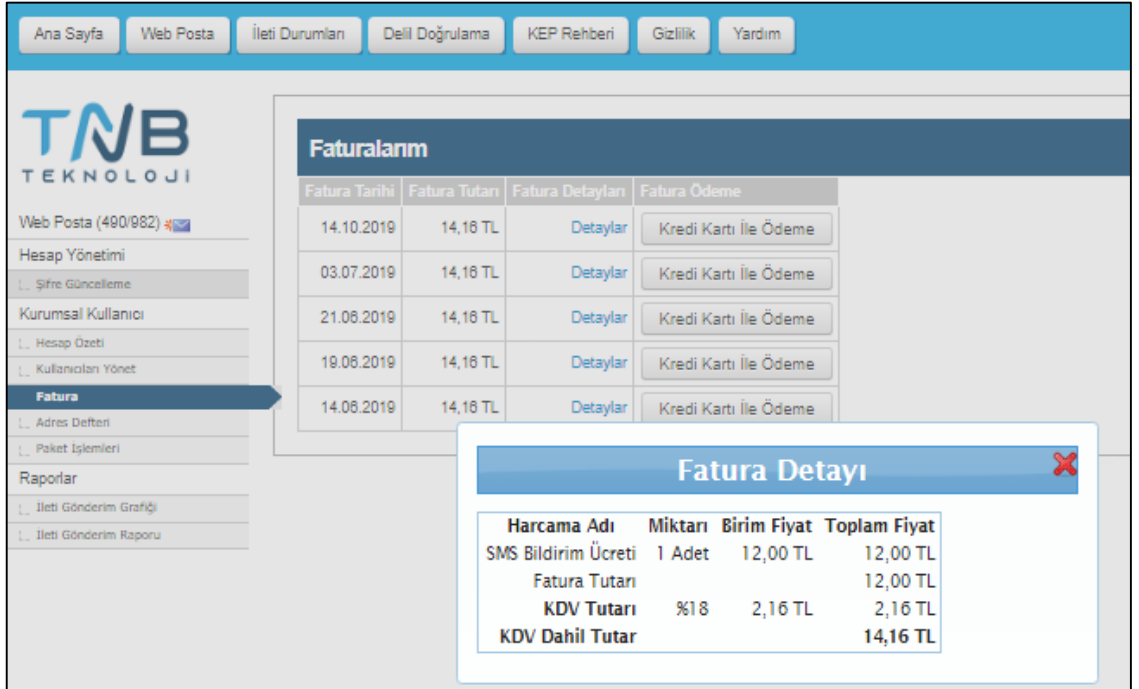

**Şekil 38: Fatura Görüntüleme Ekranı**

#### <span id="page-26-2"></span><span id="page-26-1"></span>**2.16. Paket İşlemleri**

Proje kodu ile giriş yapmayan kurumsal kullanıcılar kullandıkları tarife/pakete ek olarak yeni paket satın alma işlemini çevrimiçi olarak yapabilir.

Hesabın ana işlem yetkilisi tarafından aşağıdaki işlemler online olarak yapılabilmektedir.

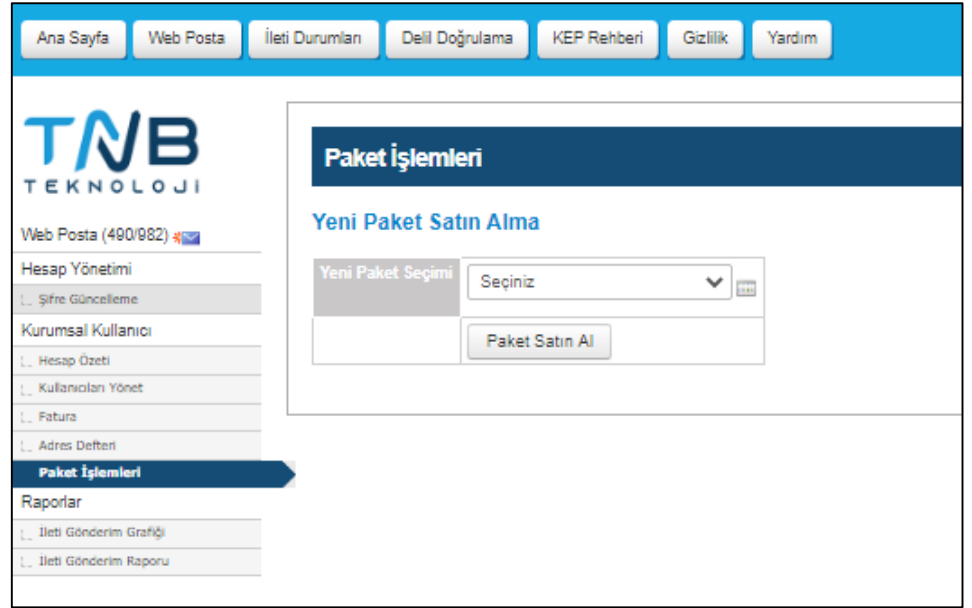

<span id="page-26-3"></span>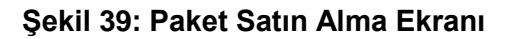

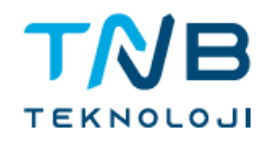

#### <span id="page-27-0"></span>**2.17. İleti Durumları**

Seçilen tarih aralığında yapılmış olan gönderilerin durumları görüntülenebilir.

**Kabul Edildi:** Sistem tarafından üretilen kabul delilidir.

**Dağıtıldı:** Karşı tarafın posta kutusuna gönderinin iletildiği delilidir.

**Okundu:** Karşı tarafın gönderiyi açıp okuduğuna dair üretilen delildir.

**Okundu Kabul Edildi:** Açılıp okunmayan iletiler için yasal olarak belirlenen süre - ertesi iş günü -sonunda otomatik olarak sistem tarafından okunduğunu kabul eden delildir. (Örnek: Cuma günü yapılan bir gönderi için otomatik okundu delili pazartesi günü sonunda üretilir.)

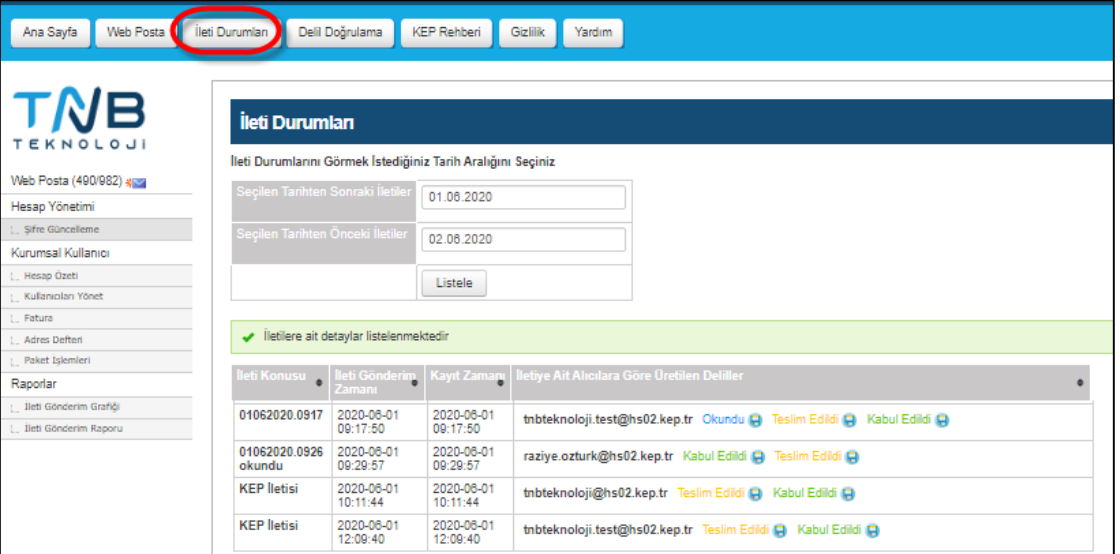

**Şekil 40: İleti Durumları Ekranı**

# <span id="page-27-2"></span><span id="page-27-1"></span>**2.18. İleti Gönderim Raporu/Grafiği**

İstenen tarih aralığı seçilerek ileti gönderim raporları görüntülenebilir.

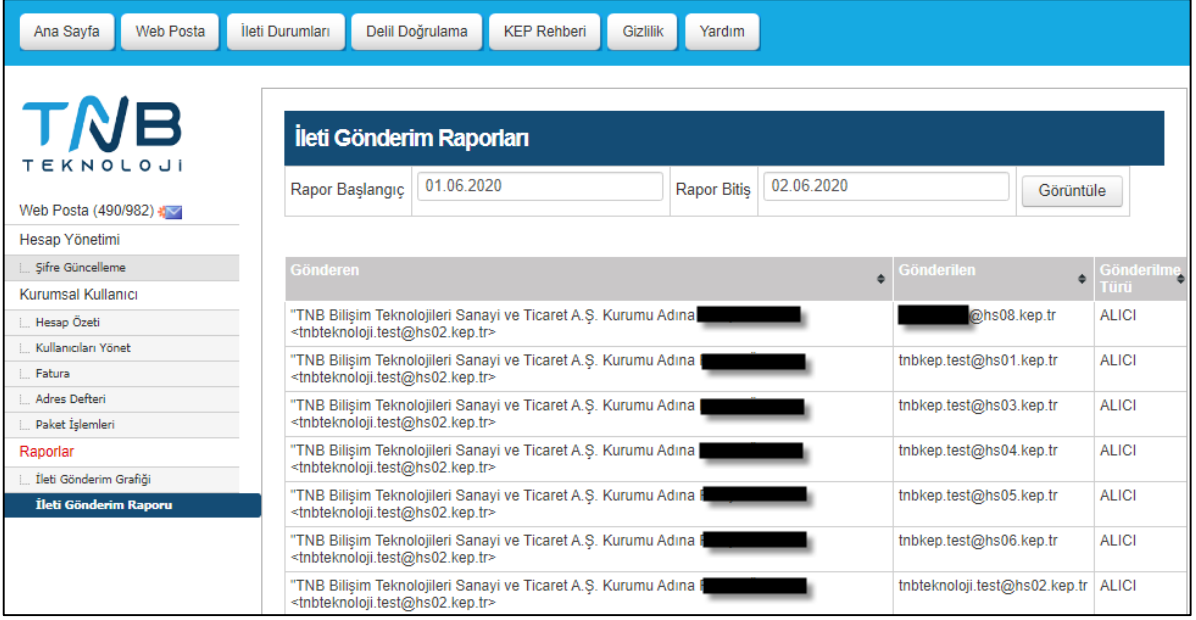

<span id="page-27-3"></span>**Şekil 41: İleti Gönderim Rapor Ekranı**

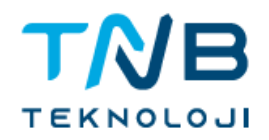

#### <span id="page-28-0"></span>**2.19. KEP Rehberi**

Yapılan sorgulama sonrasında aktif bir rehber kaydı bulunursa listelenir.

Kurumsal kullanıcılar hesap adını aşağıdaki biçimlerde alabilirler.

[mersisno@hso2.kep.tr](mailto:mersisno@hso2.kep.tr) [mersisno.tuzelkisiadı@hs02.kep.tr](mailto:mersisno.tuzelkisiadı@hs02.kep.tr) [tuzelkisiadı@hs02.kep.tr](mailto:tuzelkisiadı@hs02.kep.tr) [tuzelkisiadı.ad@hs02.kep.tr](mailto:tuzelkisiadı.ad@hs02.kep.tr) [ad.soyad@tuzelkisiadı.hs02.kep.tr](mailto:ad.soyad@tuzelkisiadı.hs02.kep.tr)

Bireysel kullanıcılar hesap adını;

[ad.soyad@hs02.kep.tr](mailto:ad.soyad@hs02.kep.tr)

[ad.soyad.sayı@hs02.kep.tr](mailto:ad.soyad.sayı@hs02.kep.tr) biçimlerinde alabilirler.

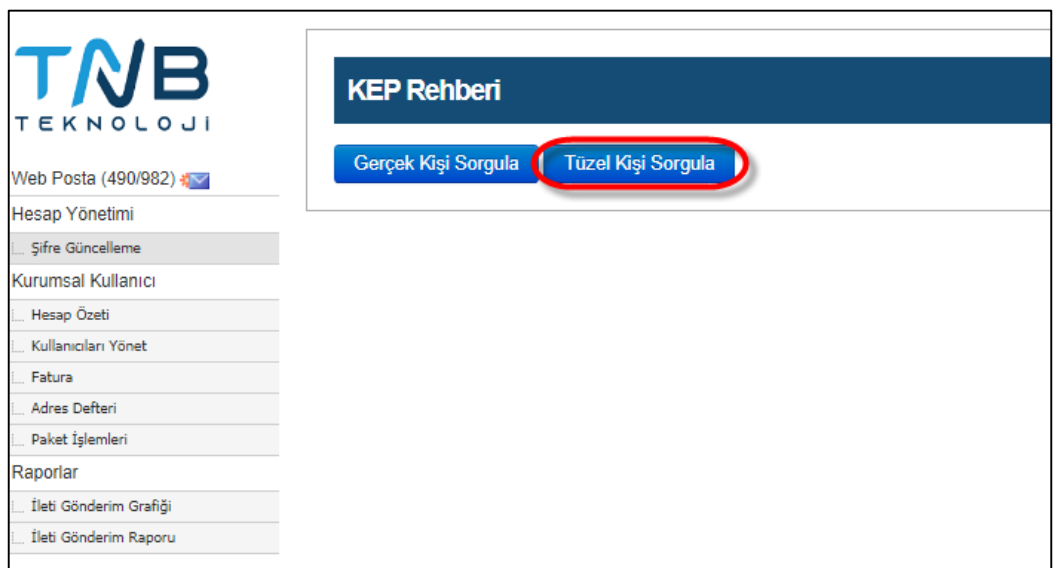

#### <span id="page-28-1"></span>**Şekil 42: KEP Rehberi Sorgulama Ekranı**

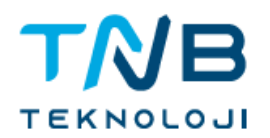

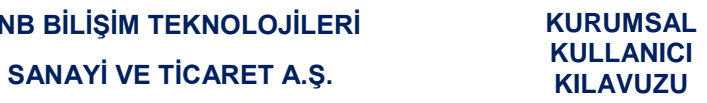

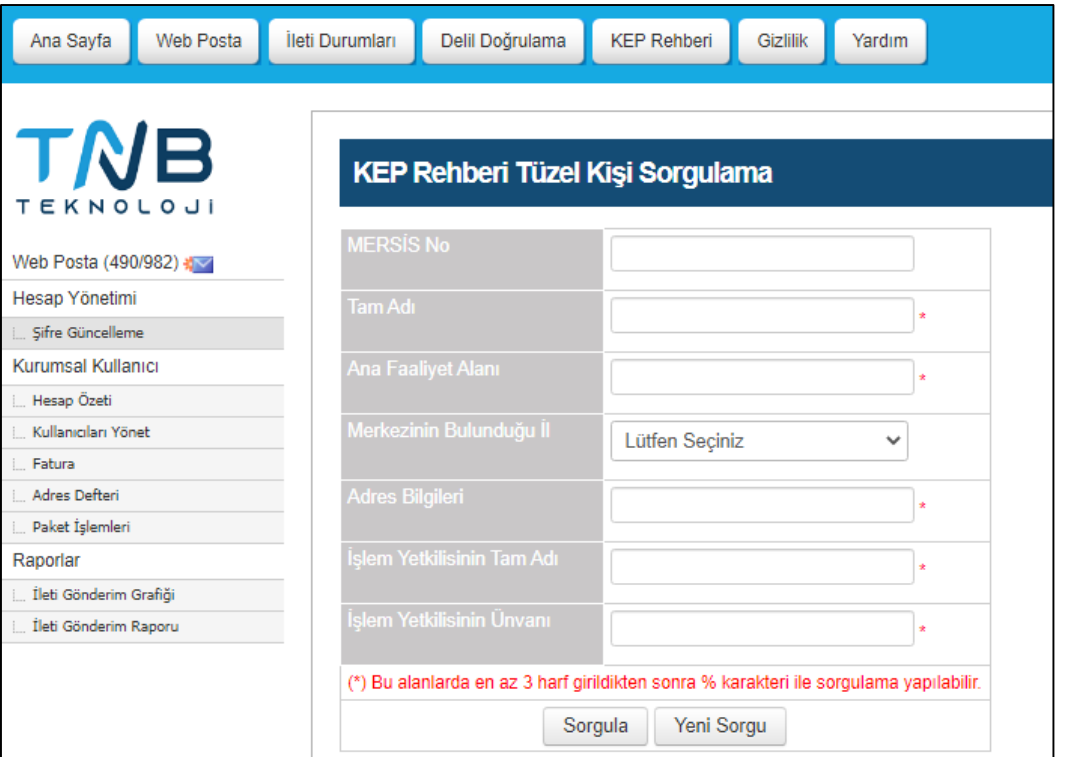

**Şekil 43: Tüzel Kişi Sorgulama**

<span id="page-29-0"></span>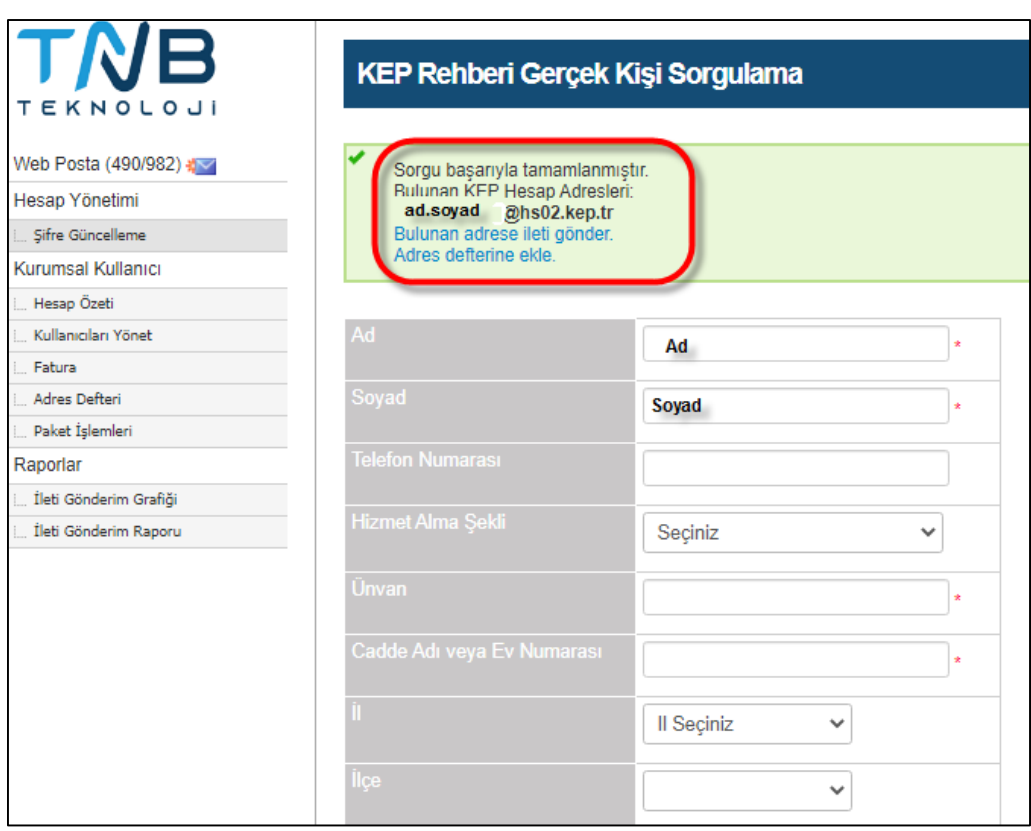

<span id="page-29-1"></span>**Şekil 44: Gerçek Kişi Sorgulama**

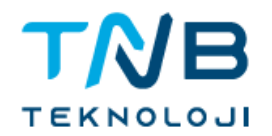

#### <span id="page-30-0"></span>**2.20. Gizlilik**

Gizlilik bölümünden Kayıtlı Elektronik Posta Sisteminin gizlilik politikasına ulaşılabilir.

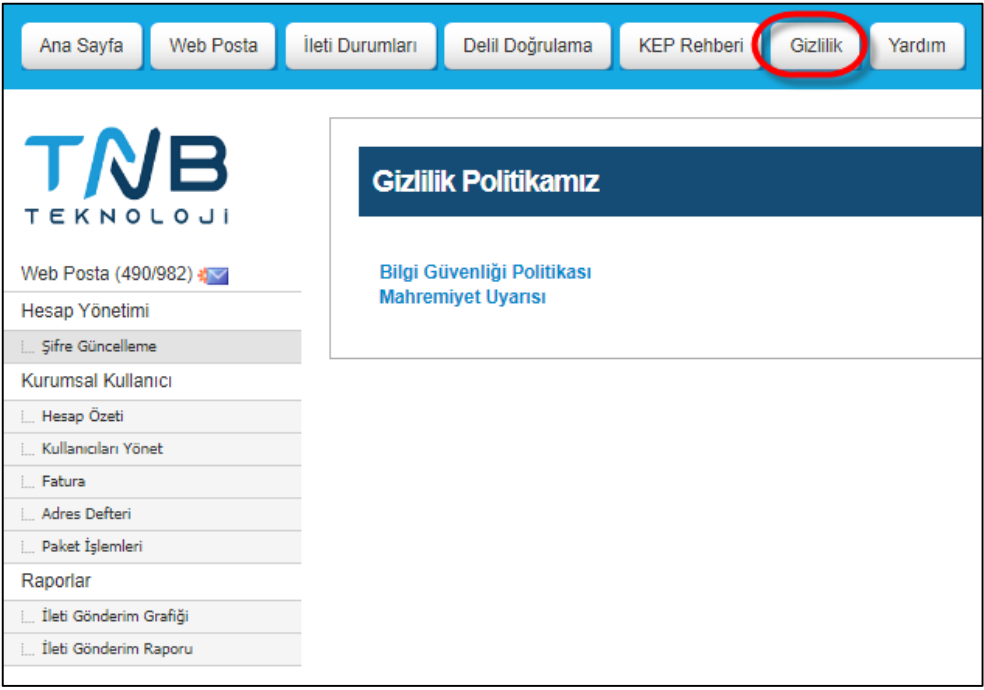

**Şekil 45: Gizlilik Politikası Ekranı**

#### <span id="page-30-2"></span><span id="page-30-1"></span>**2.21. Yardım**

Yardım bölümünde, açıklama ve yardım amaçlı kullanım kılavuzları bulunduran sayfalar ile KEP Sistemi yetkilileriyle iletişime geçmek için kullanılabilecek "İletişim Formu" bulunmaktadır. İletişim formu aracılığıyla soru, istek ve görüşler KEP Sistemi yetkililerine iletebilir.

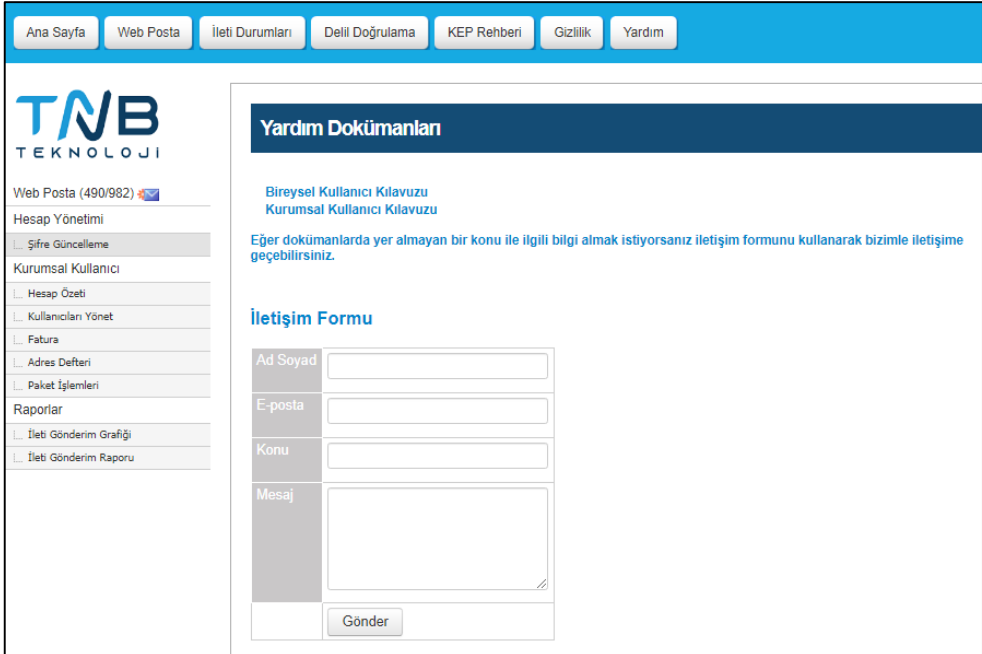

<span id="page-30-3"></span>**Şekil 46: Yardım Ekranı**